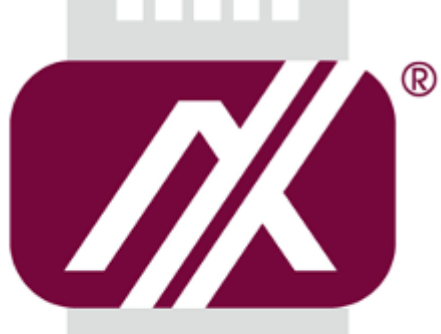

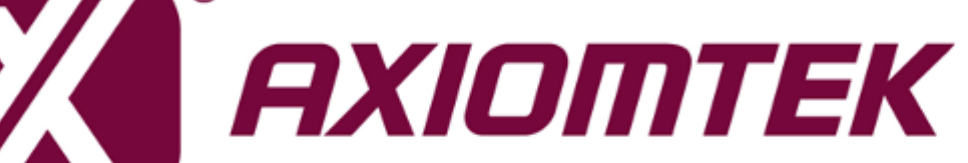

# eBOX560-880-FL Series

**Embedded System**

**User's Manual**

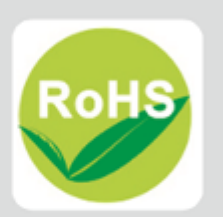

### <span id="page-1-0"></span>**[Disclaimers](#page-1-0)**

This manual has been carefully checked and believed to contain accurate information. Axiomtek Co., Ltd. assumes no responsibility for any infringements of patents or any third party's rights, and any liability arising from such use.

Axiomtek does not warrant or assume any legal liability or responsibility for the accuracy, completeness or usefulness of any information in this document. Axiomtek does not make any commitment to update the information in this manual.

Axiomtek reserves the right to change or revise this document and/or product at any time without notice.

No part of this document may be reproduced, stored in a retrieval system, or transmitted, in any form or by any means, electronic, mechanical, photocopying, recording, or otherwise, without the prior written permission of Axiomtek Co., Ltd.

**Copyright 2019 Axiomtek Co., Ltd. All Rights Reserved Dec 2019, Version A4 Printed in Taiwan**

### <span id="page-2-0"></span>**[Safety Precautions](#page-2-0)**

Before getting started, please read the following important safety precautions.

- 1. The eBOX560-880-FL does not come equipped with an operating system. An operating system must be loaded first before installing any software into the computer.
- 2. Be sure to ground yourself to prevent static charge when installing the internal components. Use a grounding wrist strap and place all electronic components in any static-shielded devices. Most electronic components are sensitive to static electrical charge.
- 3. Disconnect the power cord from the eBOX560-880-FL before making any installation. Be sure both the system and the external devices are turned OFF. Sudden surge of power could ruin sensitive components. Make sure the eBOX560-880-FL is properly grounded.
- 4. Make sure the voltage of the power source is correct before connecting the equipment to the power outlet.
- 5. Turn OFF the system power before cleaning. Clean the system using a cloth only. Do not spray any liquid cleaner directly onto the screen.
- 6. Do not leave this equipment in an uncontrolled environment where the storage temperature is below -40℃ or above 80℃. It may damage the equipment.
- 7. Do not open the system's back cover. If opening the cover for maintenance is a must, only a trained technician is allowed to do so. Integrated circuits on computer boards are sensitive to static electricity. To avoid damaging chips from electrostatic discharge, observe the following precautions:
	- Before handling a board or integrated circuit, touch an unpainted portion of the system unit chassis for a few seconds. This will help to discharge any static electricity on your body.
	- When handling boards and components, wear a wrist-grounding strap, available from most electronic component stores.
- 8. CAUTION
	- RISK OF EXPLOSION IF BATTERY IS REPLACED BY AN INCORRECT TYPE
	- DISPOSE OF USED BATTERIES ACCORDING TO THE INSTRUCTIONS

# <span id="page-3-0"></span>**[Classification](#page-3-0)**

- 1. Degree of production against electric shock : not classified
- 2. Degree of protection against the ingress of water : IP40
- 3. Equipment not suitable for use in the presence of a flammable anesthetic mixture with air or with oxygen or nitrous oxide.
- 4. Mode of operation : Continuous

### <span id="page-4-0"></span>**[General Cleaning Tips](#page-4-0)**

You may need the following precautions before you begin to clean the computer. When you clean any single part or component for the computer, please read and understand the details below fully.

When you need to clean the device, please rub it with a piece of dry cloth.

- 1. Be cautious of the tiny removable components when you use a vacuum cleaner to absorb the dirt on the floor.
- 2. Turn the system off before you start to clean up the component or computer.
- 3. Never drop the components inside the computer or get circuit board damp or wet.
- 4. Be cautious of all kinds of cleaning solvents or chemicals when you use it for the sake of cleaning. Some individuals may be allergic to the ingredients.
- 5. Try not to put any food, drink or cigarette around the computer.

#### **Cleaning Tools:**

Although many companies have created products to help improve the process of cleaning your computer and peripherals users can also use household items to clean their computers and peripherals. Below is a listing of items you may need or want to use while cleaning your computer or computer peripherals.

Keep in mind that some components in your computer may only be able to be cleaned using a product designed for cleaning that component, if this is the case it will be mentioned in the cleaning.

- Cloth: A piece of cloth is the best tool to use when rubbing up a component. Although paper towels or tissues can be used on most hardware as well, we still recommend you to rub it with a piece of cloth.
- Water or rubbing alcohol: You may moisten a piece of cloth a bit with some water or rubbing alcohol and rub it on the computer. Unknown solvents may be harmful to the plastics parts.
- Vacuum cleaner: Absorb the dust, dirt, hair, cigarette particles, and other particles out of a computer can be one of the best methods of cleaning a computer. Over time these items can restrict the airflow in a computer and cause circuitry to corrode.
- Cotton swabs: Cotton swaps moistened with rubbing alcohol or water are excellent tools for wiping hard to reach areas in your keyboard, mouse, and other locations.
- Foam swabs: Whenever possible it is better to use lint free swabs such as foam swabs.

 $\bigotimes$  Note: We strongly recommended that you should shut down the system before you *start to clean any single components.*

#### **Please follow the steps below:**

- 1. Close all application programs
- 2. Close operating software
- 3. Turn off power switch
- 4. Remove all device
- 5. Pull out power cable

### <span id="page-5-0"></span>**[Scrap Computer Recycling](#page-5-0)**

If the computer equipment's needs the maintenance or are beyond repair, we strongly recommended that you should inform your Axiomtek distributor as soon as possible for the suitable solution. For the computers that are no longer useful or no longer working well, please contact your Axiomtek distributor for recycling and we will make the proper arrangement.

### **Trademarks Acknowledgments**

respective owners.

Axiomtek is a trademark of Axiomtek Co., Ltd. IBM, PC/AT, PS/2, VGA are trademarks of International Business Machines Corporation. Intel<sup>®</sup> and Pentium<sup>®</sup> are registered trademarks of Intel Corporation. MS-DOS, Microsoft C and QuickBasic are trademarks of Microsoft Corporation. Windows 8, Windows 7, Windows XPE, Windows XP, Windows WinCE embedded, Linux, MS-DOS, Microsoft C and Other brand names and trademarks are the properties and registered brands of their

# **Table of Contents**

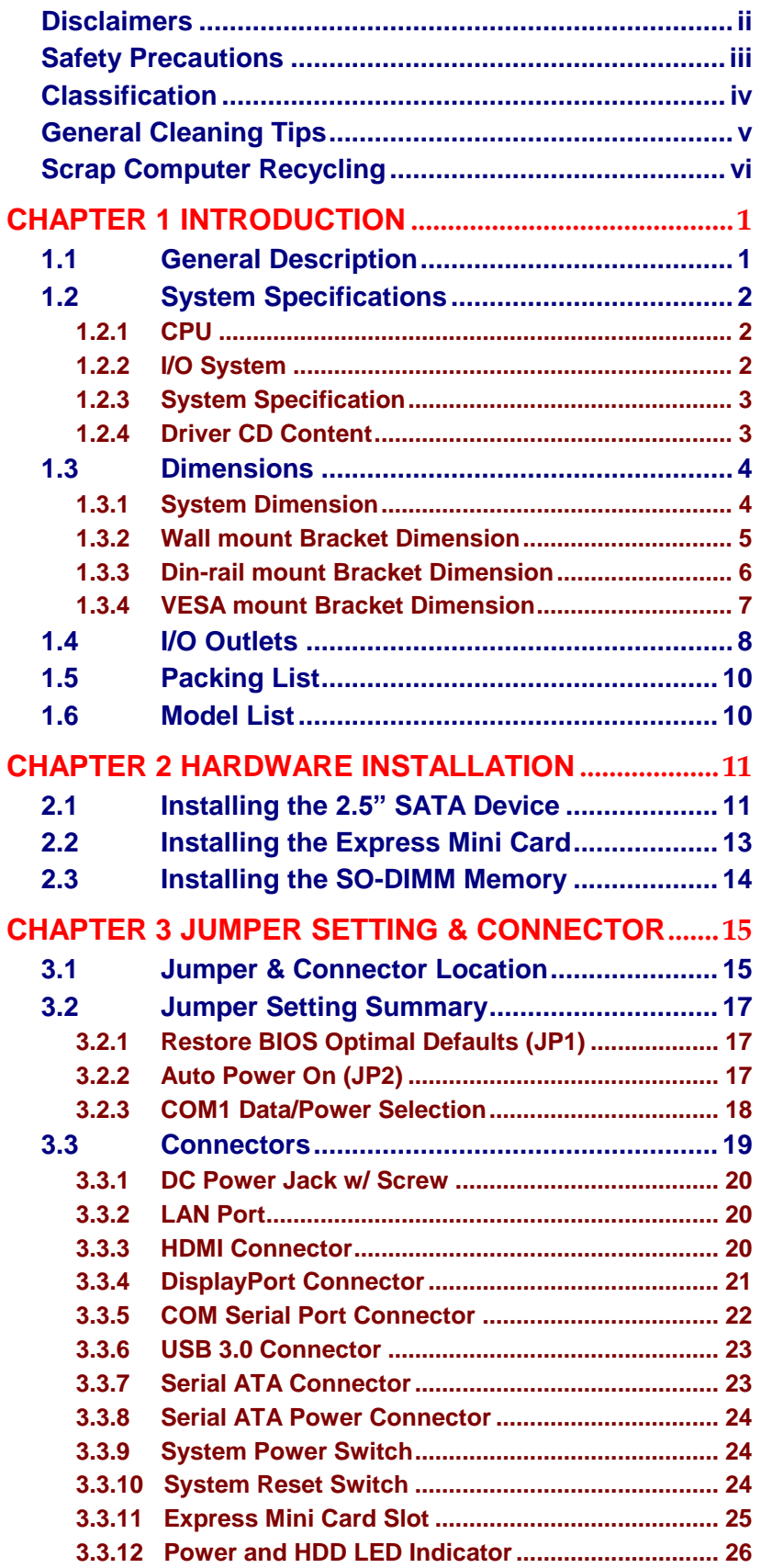

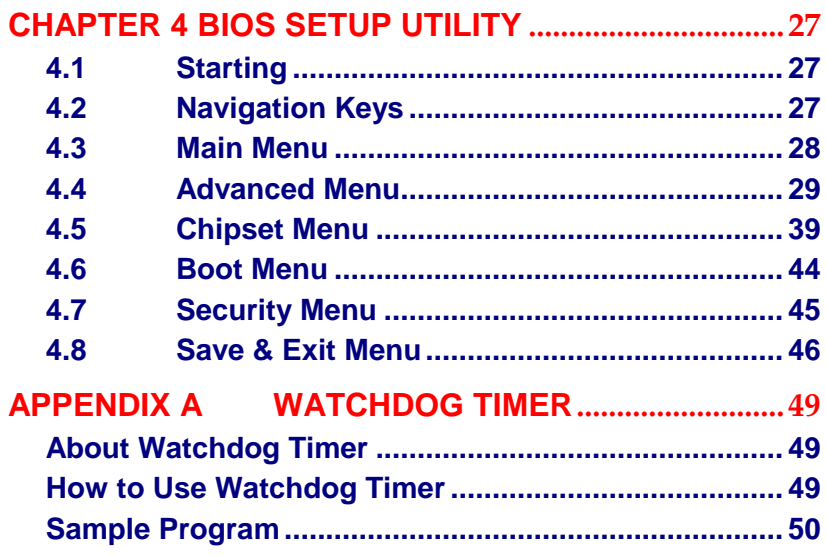

# **[CHAPTER 1](#page-8-0) [INTRODUCTION](#page-8-0)**

<span id="page-8-0"></span>This chapter contains general information and detailed specifications of the eBOX560-880-FL. The Chapter 1 includes the following sections:

- General Description
- System Specifications
- **Dimensions**
- I/O Outlets
- **Packing List**
- **Model List**

### <span id="page-8-1"></span>**1.1 General Description**

The eBOX560-880-FL is an embedded system that supports  $4^{\text{th}}$  generation Intel® Core™ i5-4300U/ Celeron® 2980U or 5<sup>th</sup> generation Intel® Core™ i3-5010U mobile ULT processor onboard to support Windows 7, Windows 7 Embedded, Windows 8.1, Windows 8 Embedded or Linux, suitable for the most endurable operation.

It features fan less design with full feature I/O, one 204-pin unbuffered SODIMM socket for one channel DDR3L-1333/1600 MHz memory, and enhanced system dependability by built-in Watchdog Timer.

### **Features**

- 1. Intel® Haswell Celeron® 2980U/ Core™ i5-4300U or
- Broadwell Core™ i3-5010U Mobile ULT processor
- 2. Maximum up to 8GB SO-DIMM DDR3L 1333/1600 MHz memory capacity
- 3. Fan-less design with compact size
- 4. Supports 4 USB 3.0 ports
- 5. Supports 1 RS-232/422/485 and 1 RS-232
- 6. Supports 2 10/100/1000Mbps Ethernet ports
- 7. Supports ATX power switch
- 8. Supports Reset Switch
- 9. One HDMI
- 10. One DisplayPort
- 11. One 2.5" SATA HDD drive bay
- 12. One PCI Express Mini Card Slots w/ mSATA supported.
- 13. Watchdog timer
- 14. 12V DC power input
- 15. Two Antenna openings
- 16. Option Wall / VESA / DIN Rail Mounting Kits

#### **Reliable and Stable Design**

The eBOX560-880-FL adopts the advanced cooling system and supporting the mSATA, which makes it especially suitable for vibration environments, best for industrial automation, digital signage and gaming application.

#### **Embedded O.S. Supported**

The eBOX560-880-FL L not only supports Windows 7, Windows 8.1, but also supports embedded OS, such as Windows 7 Embedded, Windows 8 Embedded and Linux.

#### **Various Storage devices supported**

For storage device, the eBOX560-880-FL supports one 2.5" SATA storage drive bay and one mSATA device.

### <span id="page-9-0"></span>**1.2 System Specifications**

### <span id="page-9-1"></span>**1.2.1 CPU**

- **CPU**
	- Intel® Core™ i5-4300U Processor, 3M L3 Cache, 22nm, TDP 15W (2C/4T)
	- Intel® Core™ i3-5010U Processor, 3M L3 Cache, 22nm, TDP 15W (2C/4T)
	- Intel® Celeron® 2980U Processor, 2M L3 Cache, 22nm, TDP 15W (2C/2T)
	- Working temperature depends on TDP of processor, please refer to 1.2.3 System Specification

#### **Chipset**

- Intel® Haswell/Broadwell ULT SoC
- **BIOS**
	- American Megatrends Inc. UEFI (Unified Extensible Firmware Interface) BIOS.
- **System Memory**
	- One 204-pin unbuffered DDR3L 1333/1600 MHz SO-DIMM socket, max. up to 8GB

### <span id="page-9-2"></span>**1.2.2 [I/O System](#page-10-0)**

- One jumper-less RS-232/422/485 9-pin D-Sub male connector (COM1)
- One RS-232 9-pin D-Sub male connector (COM2)
- One HDMI for display , up to **4096 x 2304 @ 24Hz** (i5-4300U/i3-5010U only)
- One DisplayPort, up to 3200x2000@60Hz
- Two RJ-45 connectors for 10/100/1000 Base-T Ethernet ports
- Four USB 3.0 connectors
- One PCI Express Mini Card Slots w/ mSATA supported.
- One Reset switch
- One Power switch
- Two SMA type connector opening for Antenna
- 12 VDC Power jack connector
- Two Indicators LED (System Power, HDD Active)

### <span id="page-10-0"></span>**1.2.3 [System Specification](#page-10-0)**

- **Watchdog Timer**
	- 1~255 seconds or minutes; up to 255 levels.
- **Power Supply** ■ 12V DC power jack input connector
- **Operation Temperature**
	- $\blacksquare$  -20℃~+50℃ (-4°F~+122°F), with W.T. SSD & Memory
- **Storage Temperature**
	- $-40^{\circ}$ C ~ 80 $^{\circ}$ C (-40 °F ~ 176°F)
- **Humidity**
	- $\blacksquare$  10% ~ 90% (non-condensation)
- **Vibration Endurance**
	- 3Grm w/ SSD (5-500Hz, X, Y, Z directions)
- **Weight**
	- 0.8 kg(1.76lb) without package
	- $\blacksquare$  1.5 kg(3.31lb) with package
- **Dimensions**
	- $\blacksquare$  141.5 mm(5.57") (W) x106 mm(4.17") (D) x55 mm(217") (H)

### <span id="page-10-1"></span>**1.2.4 Driver CD Content**

- **Driver**
	- **Audio**
	- **E** Chipset
	- **Ethernet**
	- **Graphic**
	- $\blacksquare$  USB 3.0
	- ME 9.0
- **Manual**
	- **User Manual**
	- **Quick Manual**

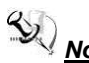

<span id="page-10-2"></span>*Note:* All specifications and images are subject to change without notice.

### <span id="page-11-0"></span>**1.3 [Dimensions](#page-10-2)**

The following diagrams show you dimensions and outlines of the eBOX560-880-FL.

### <span id="page-11-1"></span>**1.3.1 System Dimension**

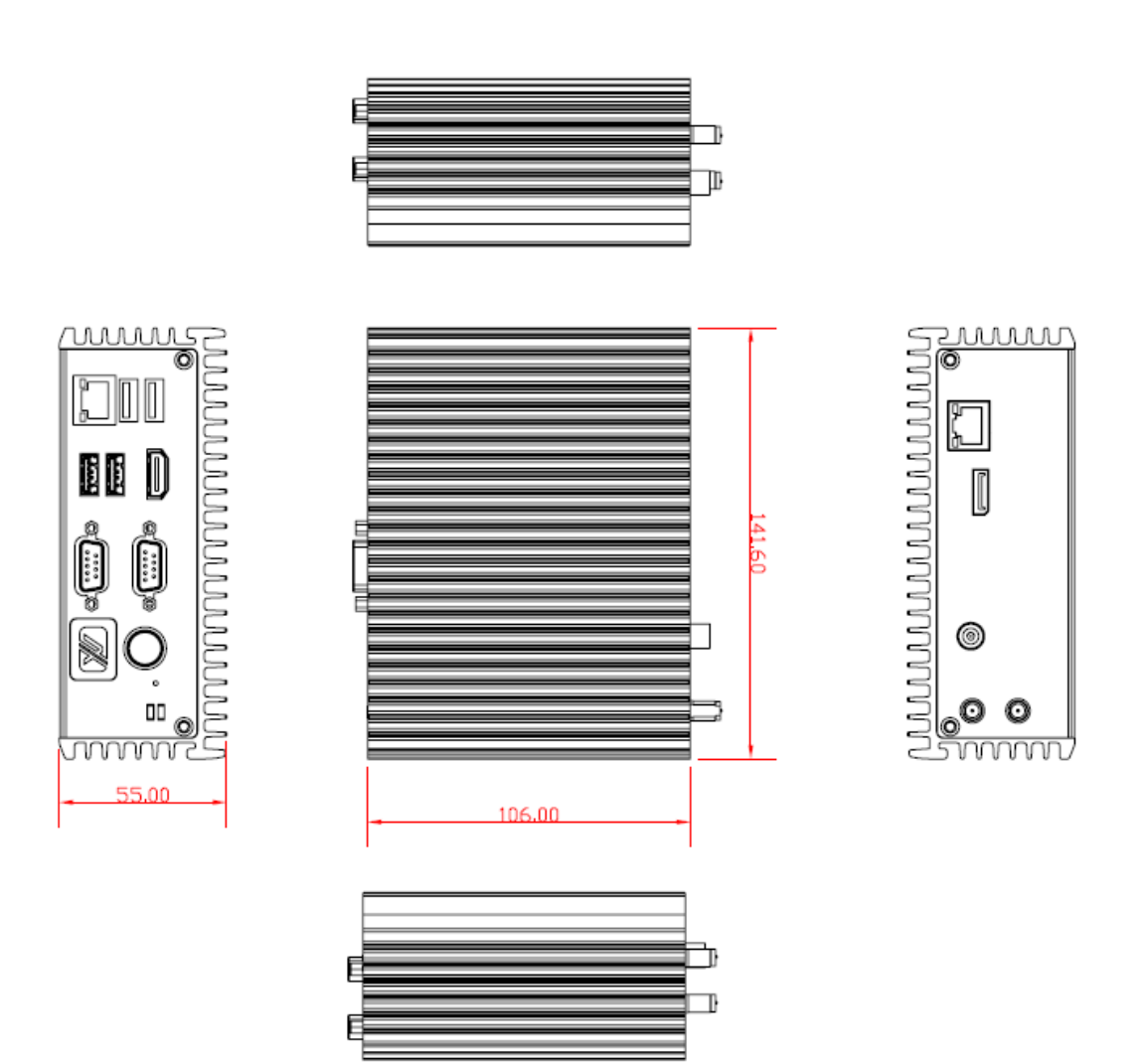

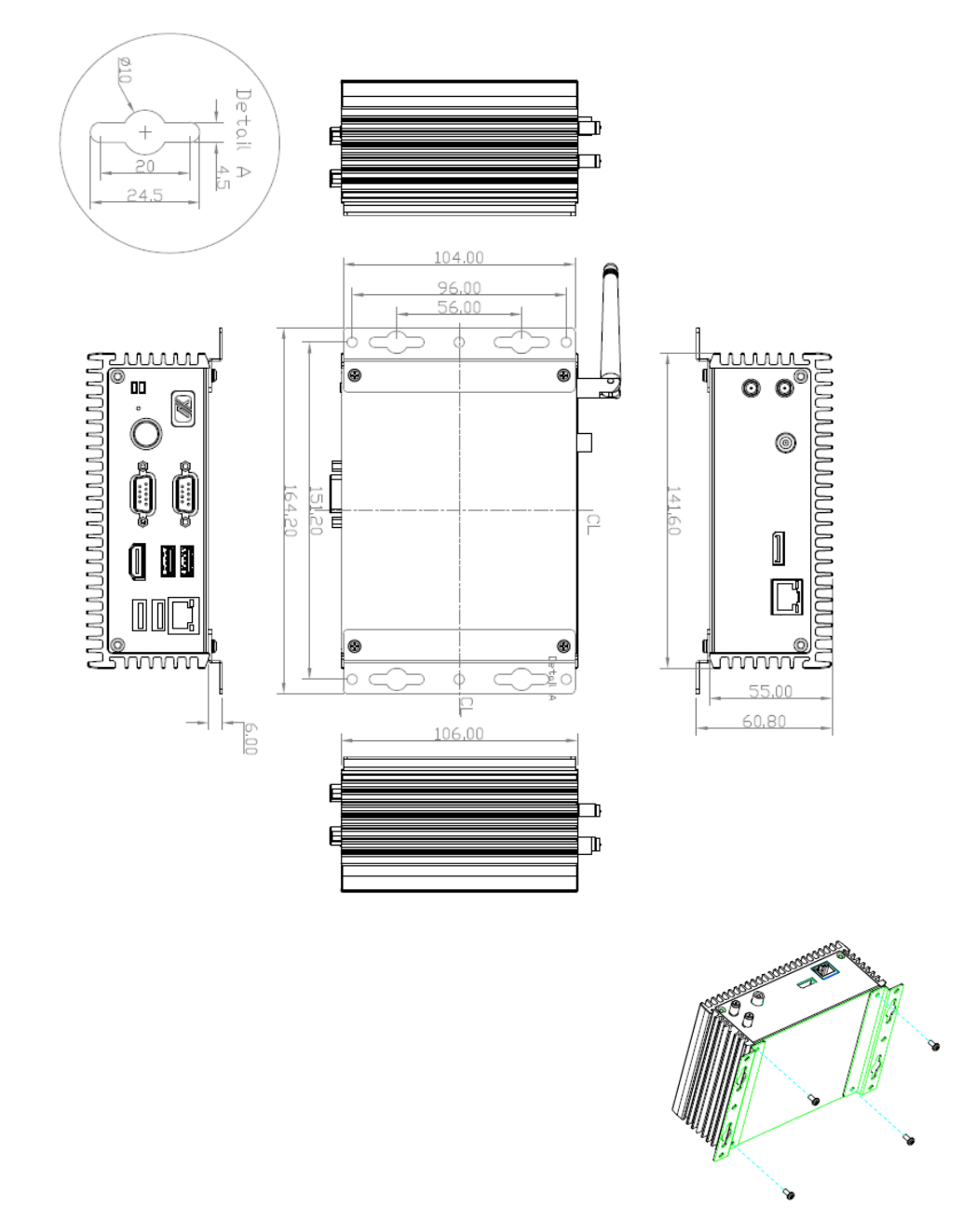

### <span id="page-12-0"></span>**1.3.2 Wall mount Bracket Dimension**

#### **Instruction**

Step 1: Screw the two pieces of wall-mount kits to the bottom plate of the device. Total four screws (metric 3 x6) are required.

Step 2: Use the device, with wall mount plate attached, as a guide to mark the correct locations of the four screws.

Step 3: Insert a tapping-screw (thread diameter less than 4mm) head through middle of the keyhole-shaped aperture on the plate, and then slide the device downwards. Tighten the screw head for added stability.

### <span id="page-13-0"></span>**1.3.3 Din-rail mount Bracket Dimension**

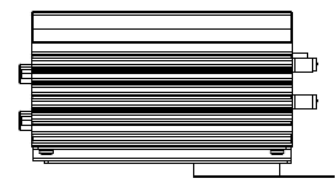

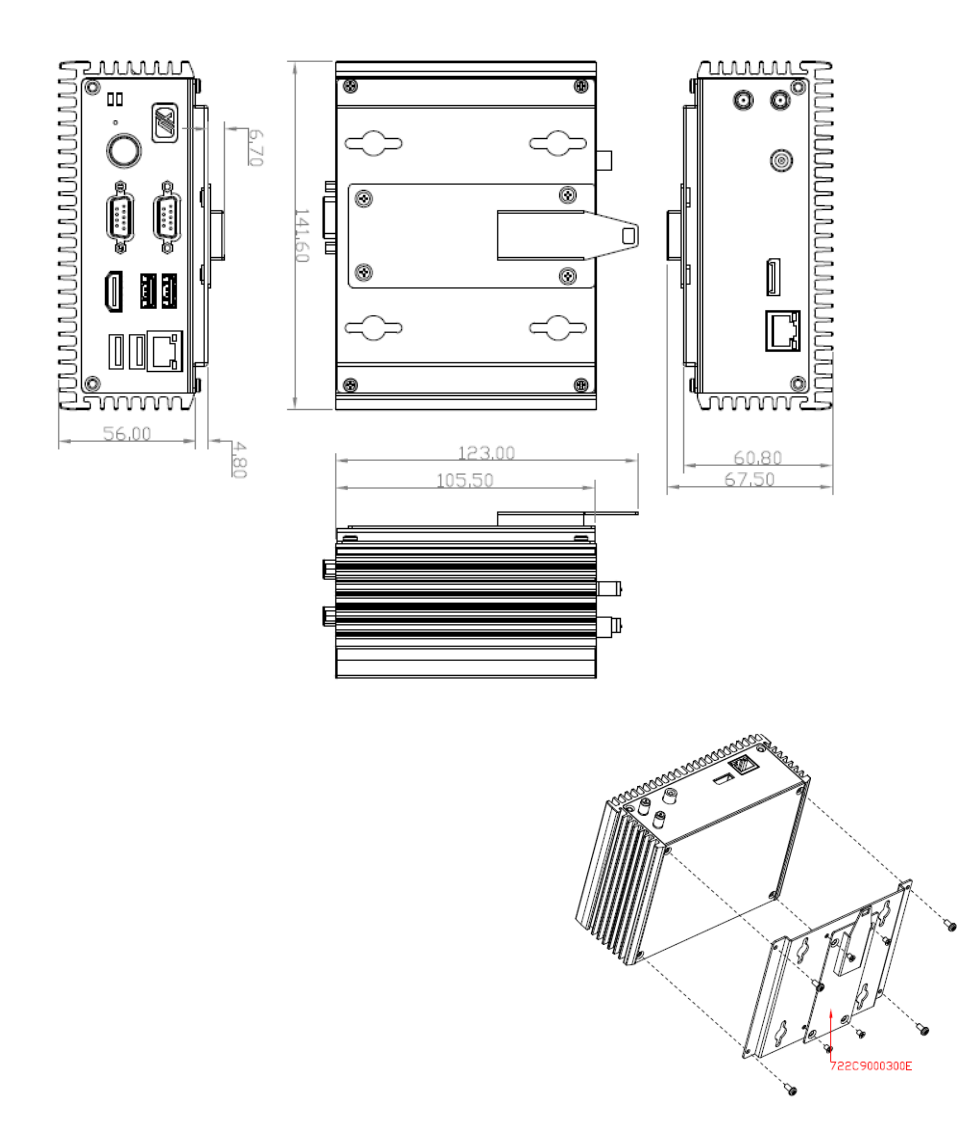

### **Instruction**

Step 1: Screw the Din rail mount Bracket to the bottom plate of the device. Total of four screws (metric 3 x6) are required.

Step 2: Screw the Din rail bracket (722C9000300E) and the Din rail mount bracket together. Total four screws (Flat Head M3 x4) are required.

Step 3: Users can install the eBOX560 in din-rail bracket through din-rail bracket kit.

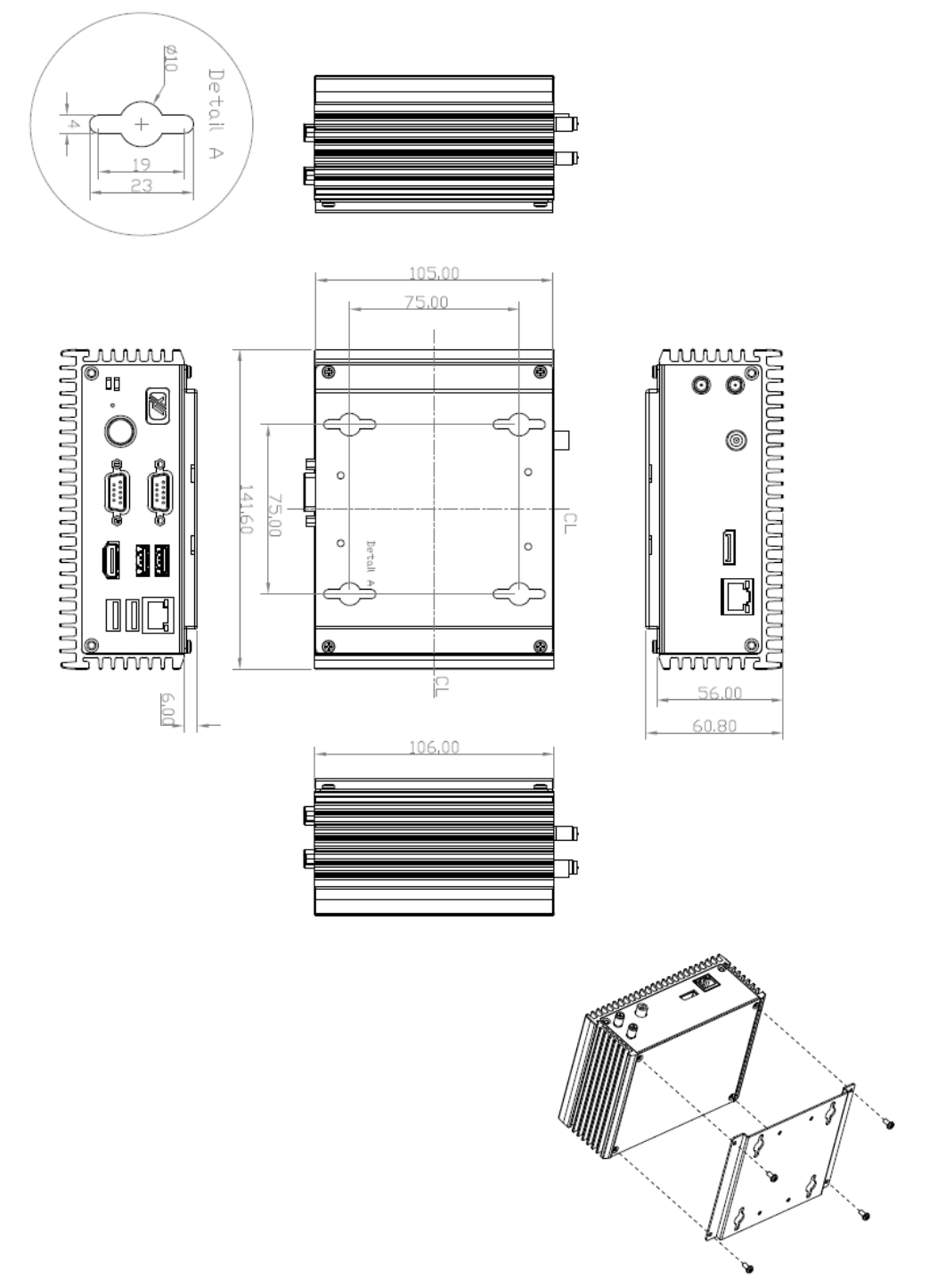

### <span id="page-14-0"></span>**1.3.4 VESA mount Bracket Dimension**

### **Instruction**

Step 1: Please refer to above photo to screw the VESA mount bracket kit with the bottom plate of the device. Total four screws (metric 3 x6) are required.

Step 2: Insert four screws into the VESA hole of monitor and reserved a gap about 1.2~1.5mm.

Step 3: Users can hang the eBOX560 through VESA bracket on the monitor.

### <span id="page-15-0"></span>**1.4 [I/O Outlets](#page-11-0)**

The following figures show you I/O outlets on front view of the eBOX560-880-FL.

• Front View drawing

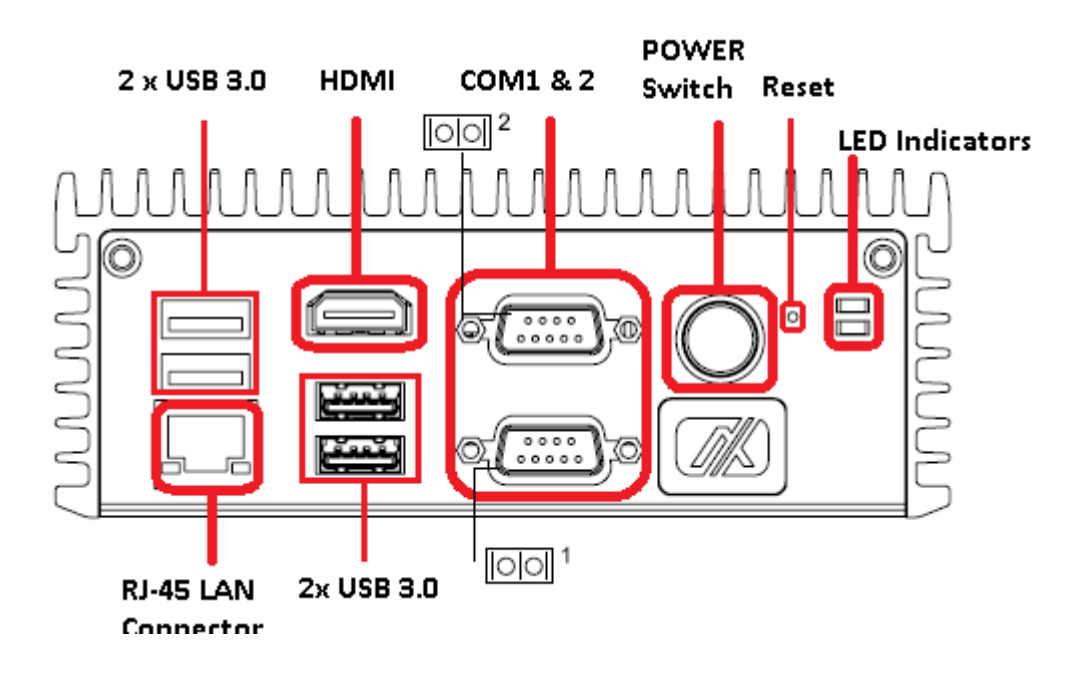

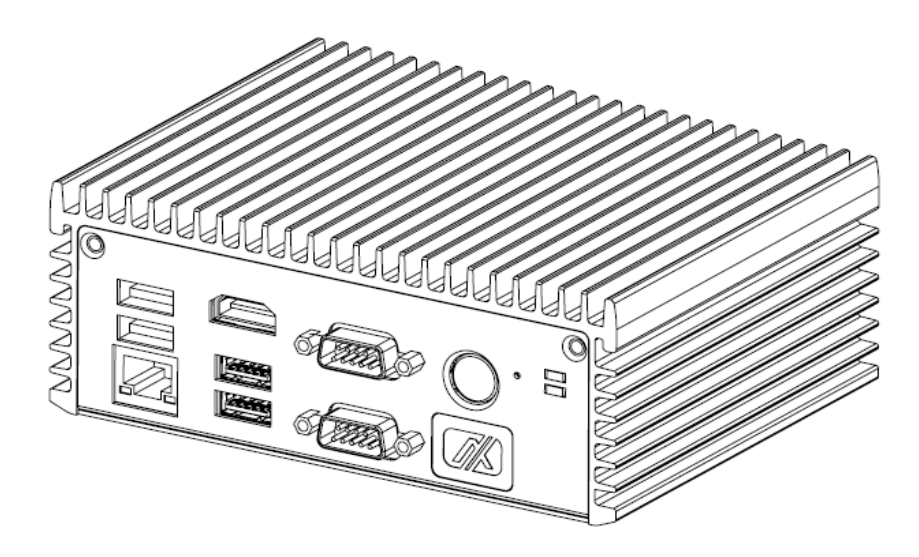

**Rear View drawing**

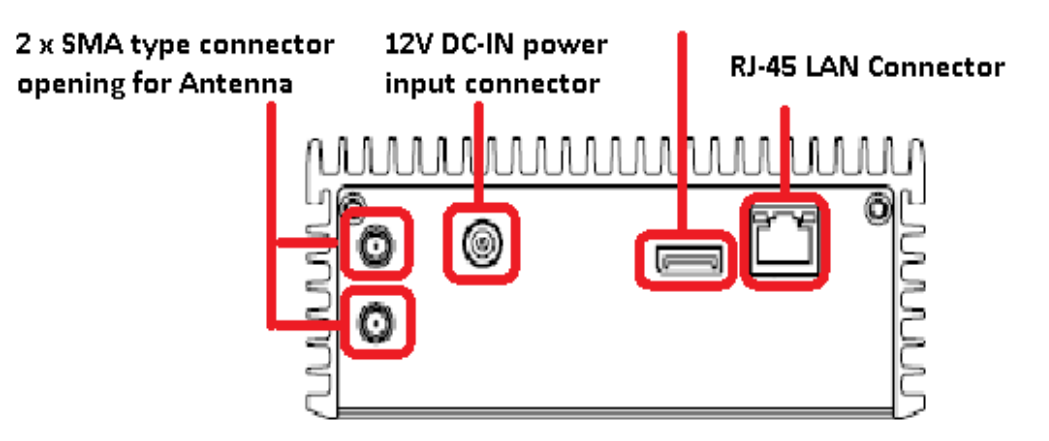

**REGEREE COM** @) 1  $\odot$ 

### DisplayPort

# <span id="page-17-0"></span>**1.5 [Packing List](#page-17-0)**

The package bundled with your eBOX560-880-FL should contain the following items:

- **eBOX560-880-FL System Unit x 1**
- **eBOX560-880-FL Quick Installation Guide x 1**
- **CD x 1 (For Driver and Manual)**
- **Screws Pack x1**
- **Pre-installed Foot pad x4**
- **Optional 12VDC / 60W AC to DC Adapter**
- **Optional Power cord**
- **Optional DDR3L SO-DIMM Memory**
- **Optional Wall-mount kit**
- **Optional VESA / DIN-Rail kit**
- **Optional Antenna**
- **Optional Mini Card module**
- **Optional 2." SATA Storage**
- **Optional mSATA**

### <span id="page-17-1"></span>**1.6 [Model](#page-17-0) List**

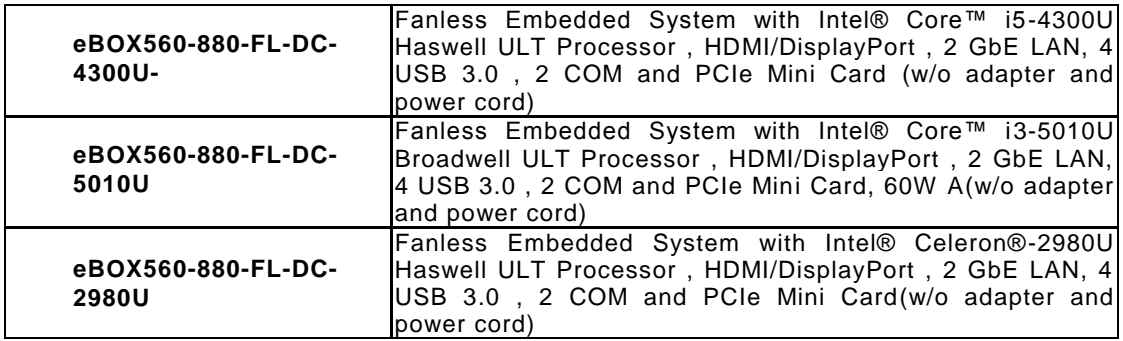

If you cannot find this package or any items are missing, please contact Axiomtek distributors immediately.

# **[CHAPTER 2](#page-18-0) [HARDWARE INSTALLATION](#page-18-0)**

<span id="page-18-0"></span>The eBOX560-880-FL is convenient for your various hardware configurations, such as HDD (Hard Disk Drive), SSD (Solid State Drive) or PCI Express Mini Card modules. The chapter 2 will show you how to install the hardware.

### <span id="page-18-1"></span>**2.1 Installing the 2.5" SATA Device**

- **Step 1 Turn off the system, and unplug the power cord.**
- **Step 2 Turn the system upside down to locate screws at the bottom, loosen screws.**

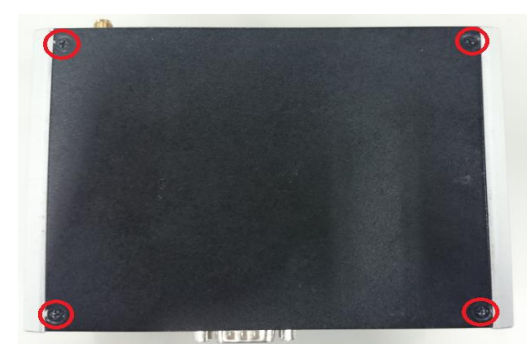

- **Step 3 Remove the bottom cover.**
- **Step 4 Please find the HDD bracket location then loosen four screws of HDD bracket to take out it.**

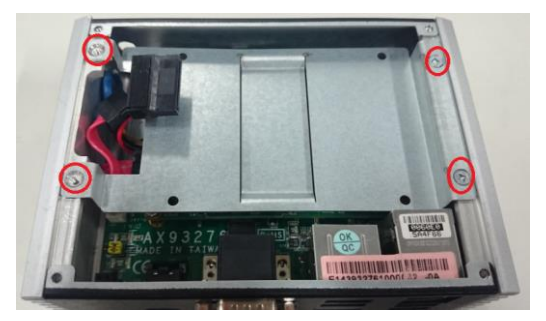

**Step 5 Please prepare the following items to assemble HDD.**

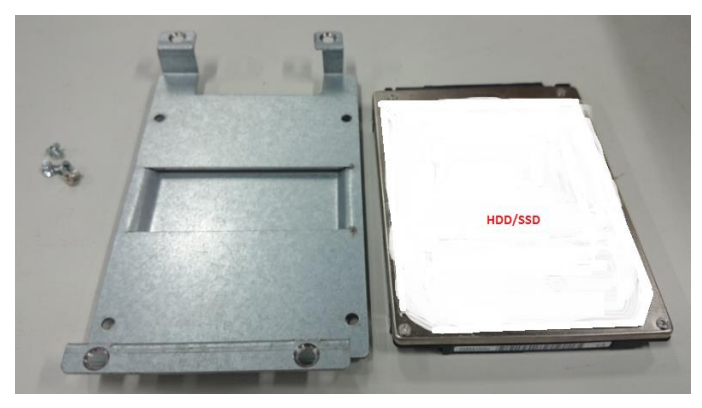

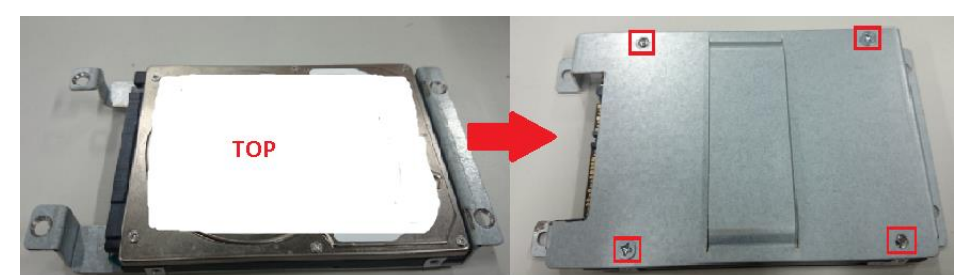

#### **Step 6 Fasten total four screws to fix HDD/SSD.**

※ **Please notice that you should base on the photo to check the direction of HDD.** 

**Step 7 Lock the HDD and fasten screws then connect SATA & Power cables.**

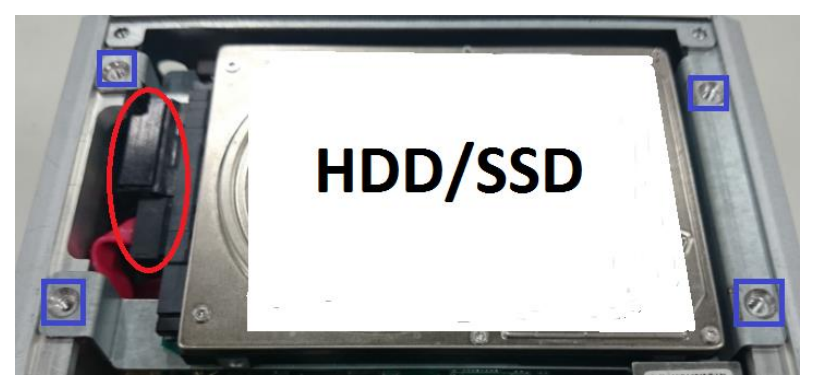

**Step 8 Please fasten screws of HDD bracket to complete first HDD installation.**

### <span id="page-20-0"></span>**2.2 Installing the Express Mini Card**

- **Step 1 Turn off the system, and unplug the power cord.**
- **Step 2 Turn the system upside down to locate screws at the bottom, loosen screws.**

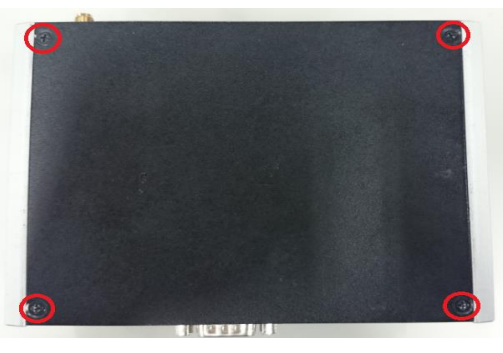

**Step 3 Remove the HDD bracket then find Mini Card location.**

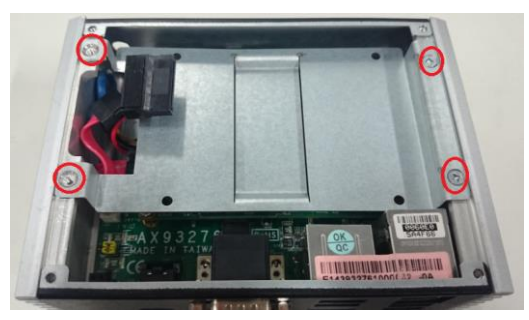

**Step 4 Please follow your requirement to connect PCI Express Mini Card module, EX: 3G/4G, WIFI, mSATA and GPS/Bluetooth modules.**

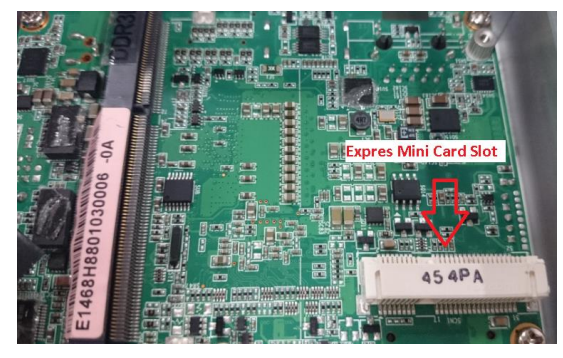

**Step 5 Slide Mini Card into Mini Card slot with caution, and fasten screw of Express Mini Card.**

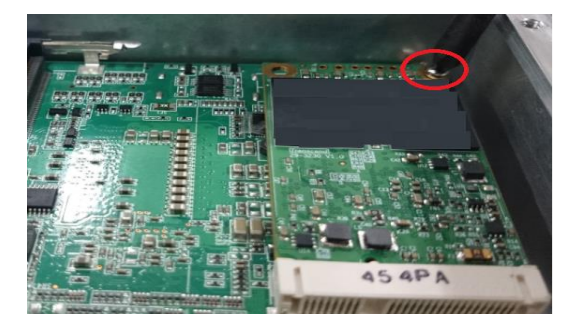

**Step 6 Assembly the bottom cover back and fasten all screws.**

### <span id="page-21-0"></span>**2.3 Installing the SO-DIMM Memory**

- **Step 1 Turn off the system, and unplug the power cord.**
- **Step 2 Turn the system upside down to locate screws at the bottom, loosen screws.**

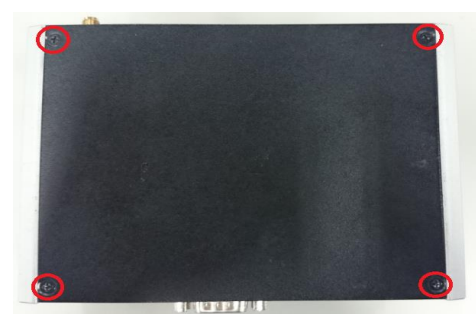

**Step 3 Please find the HDD bracket location then loosen four screws of HDD bracket to take out it.**

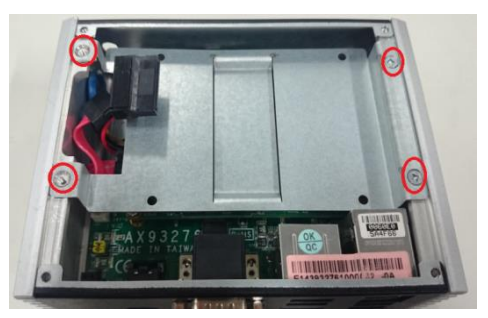

**Step 4 Then insert your memory into the slot carefully.**

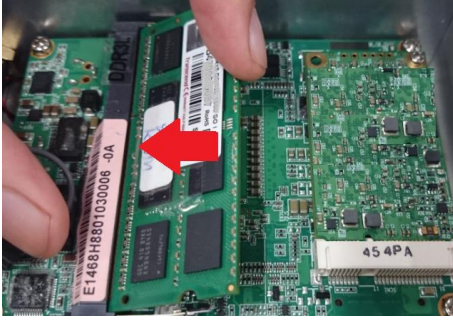

**Step 5 Finally, please fasten the HDD bracket and bottom cover to complete installation.**

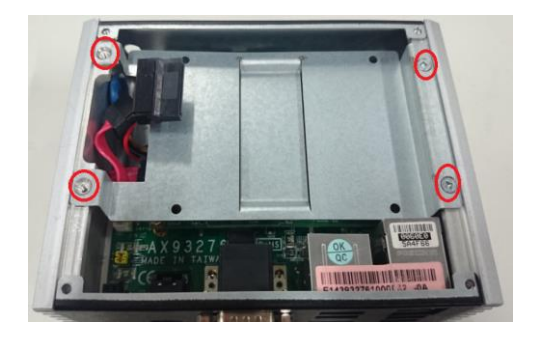

# **CHAPTER 3 JUMPER SETTING & CONNECTOR**

<span id="page-22-0"></span>Proper jumper settings configure the **eBOX560-880-FL** to meet your application purpose. We are here with listing a summary table of all jumpers and default settings for onboard devices, respectively.

# <span id="page-22-1"></span>**3.1 Jumper & Connector Location**

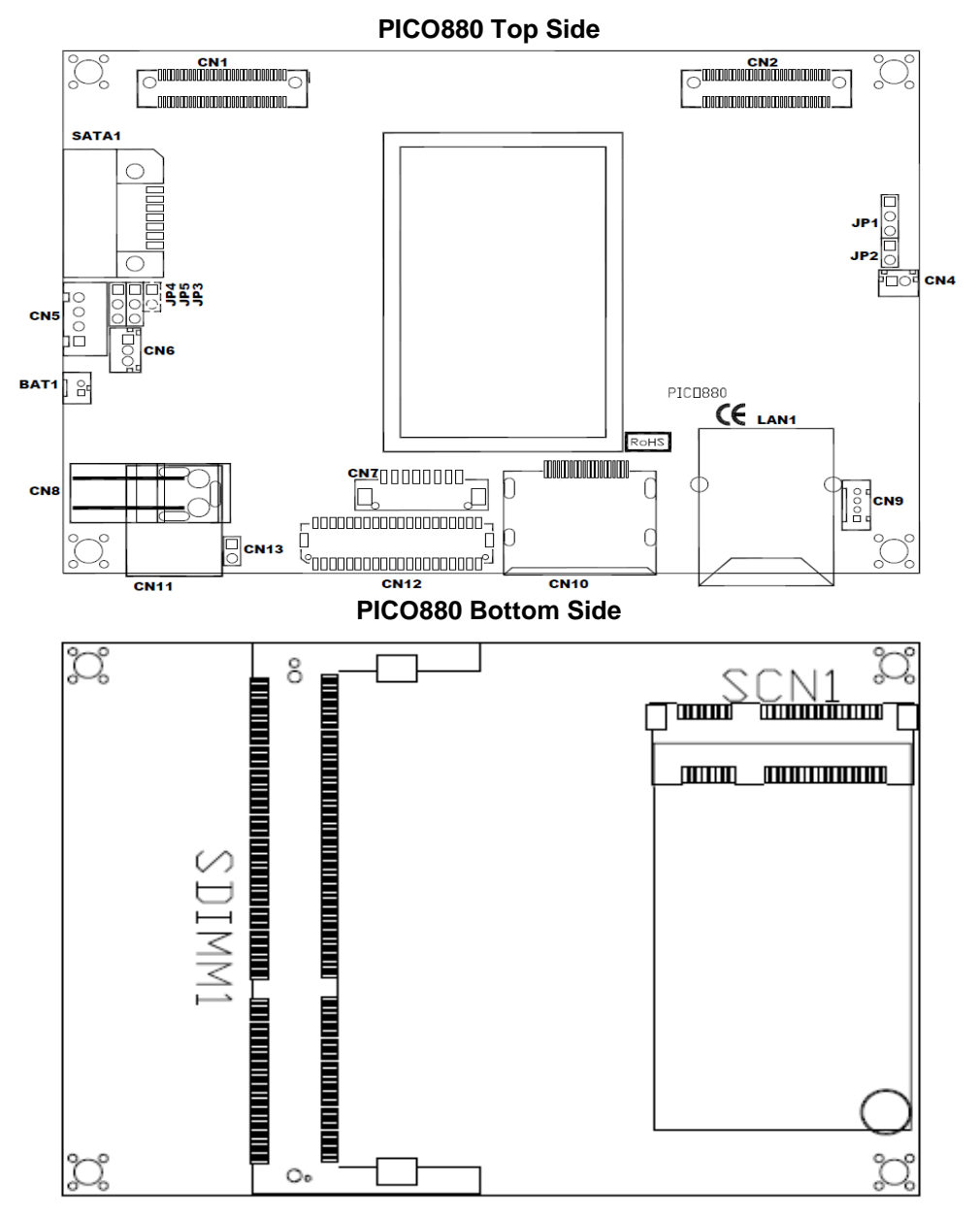

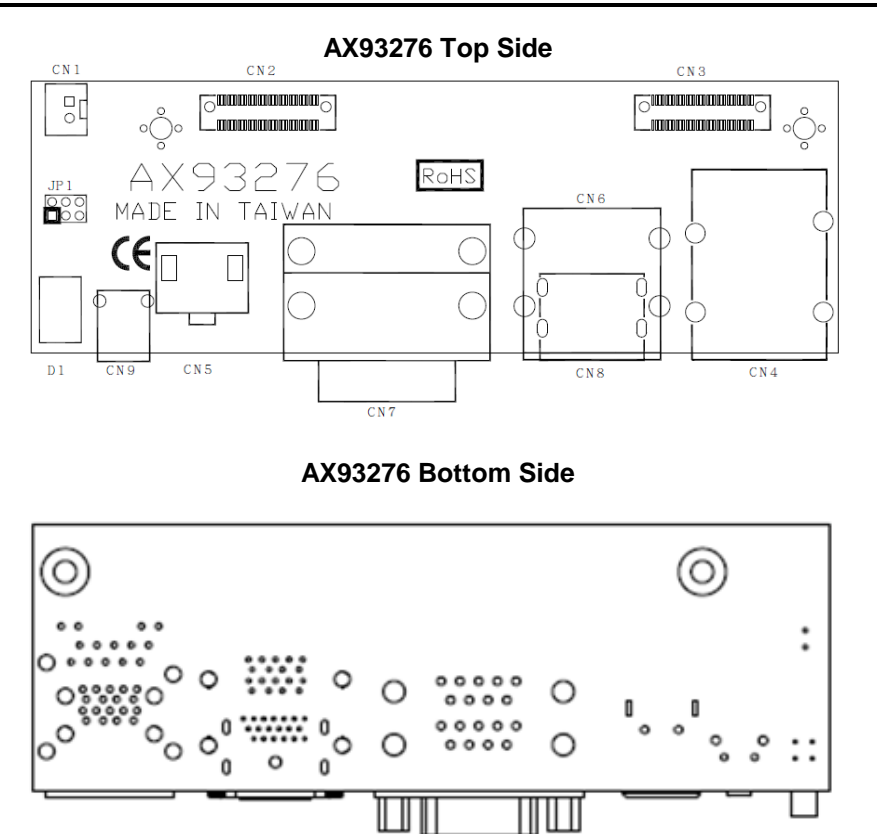

**Note:** We strongly recommended that you should not modify any unmentioned **Note:** We strongly recommended that you should not modify any unmentioned *jumper setting without Axiomtek FAE's instruction. Any modification without instruction might cause system to become damage.*

# <span id="page-24-0"></span>**3.2 Jumper Setting Summary**

Proper jumper settings configure the eBOX560-880-FL to meet your application purpose. We are herewith listing a summary table of all jumpers and default settings for onboard devices, respectively.

### **PICO880:**

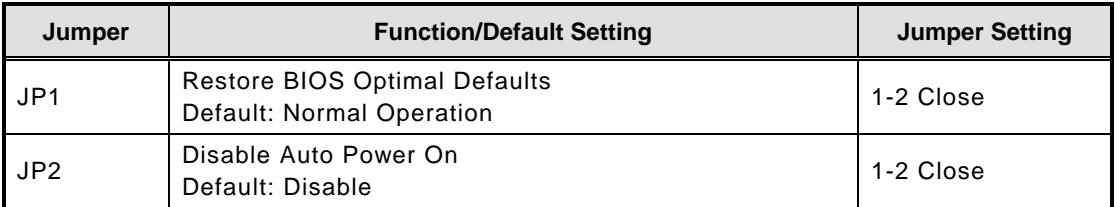

### **AX93276 I/O Board:**

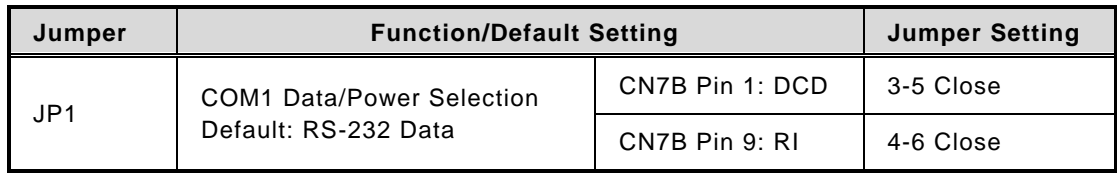

# *Note: How to setup Jumpers*

The illustration shows how to set up jumpers. When the jumper cap is placed on pins, the jumper is "close", if not, that means the jumper is "open".

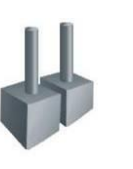

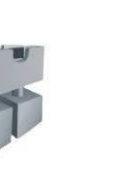

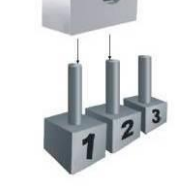

[Open] [Closed] [Pin1-2 Closed]

### <span id="page-24-1"></span>**3.2.1 Restore BIOS Optimal Defaults (JP1)**

Put jumper clip to pin 2-3 for a few seconds then move it back to pin 1-2. Doing this procedure can restore BIOS optimal defaults.

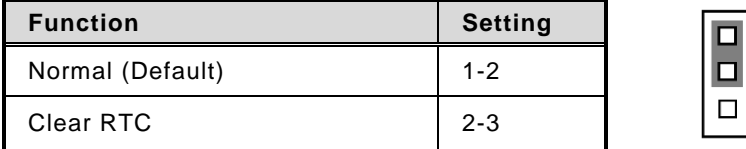

### <span id="page-24-2"></span>**3.2.2 Auto Power On (JP2)**

If JP2 is enabled for AC power input, the system will be automatically power on without pressing soft power button. If JP2 is disabled for AC power input, it is necessary to manually press soft power button to power on the system.

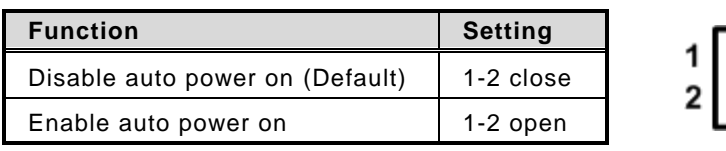

### <span id="page-25-0"></span>**3.2.3 COM1 Data/Power Selection (JP1 of AX93276 I/O Board)**

The COM1 port has +5V level power capability on DCD and +12V level on RI by setting JP1. When this port is set to +12V or +5V level, please make sure its communication mode is RS-232 (see BIOS setting in section 4.4).

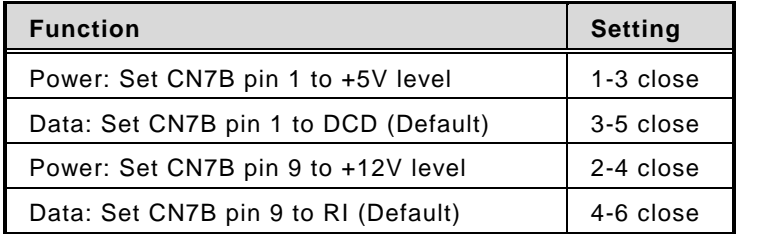

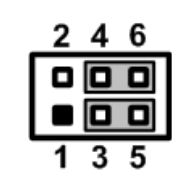

**XX** Note: Once the default jumper setting needs to be changed, please do it under power-off *condition.*

### <span id="page-26-0"></span>**3.3 Connectors**

Connectors connect the board with other parts of the system. Loose or improper connection might cause problems. Make sure all connectors are properly and firmly connected. Here is a summary table shows you all connectors and button on the **eBOX560-880-FL** Series.

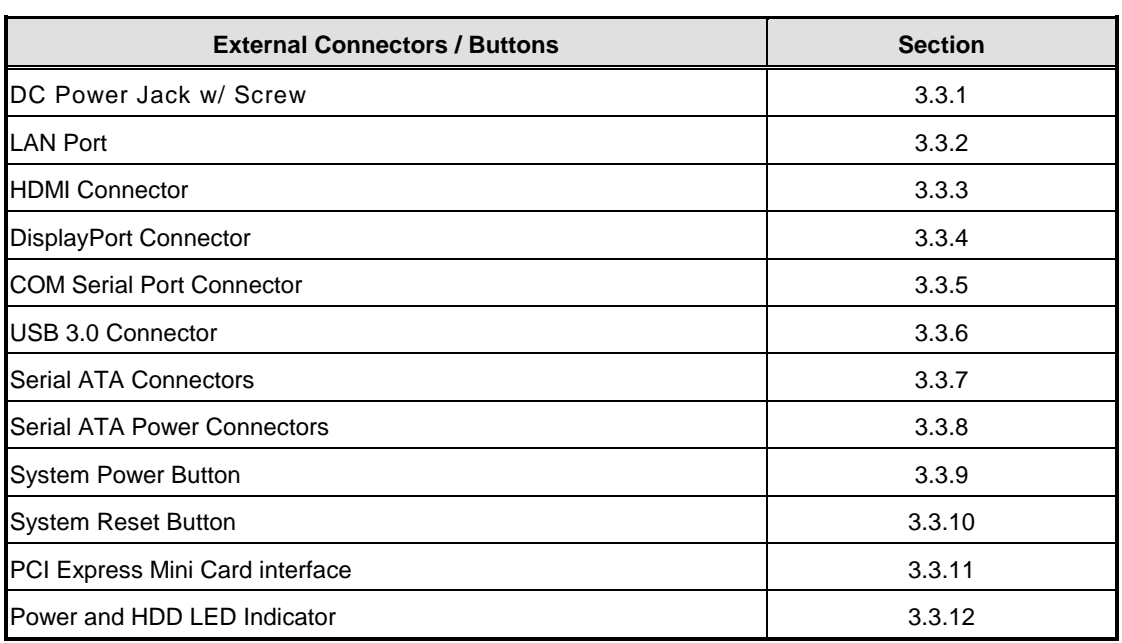

### <span id="page-27-0"></span>**3.3.1 DC Power Jack w/ Screw**

The CN11 is a DC power jack with screw. Firmly insert at least 60W adapter into this connector. Loose connection may cause system instability and make sure all components/devices are properly installed before connecting this power jack

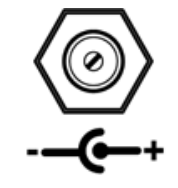

### <span id="page-27-1"></span>**3.3.2 LAN Port**

The board has one RJ-45 Ethernet connector. Connection can be established by plugging one end of the Ethernet cable into this RJ-45 connector and the other end (phone jack) to a 1000/100/10-Base-T hub.

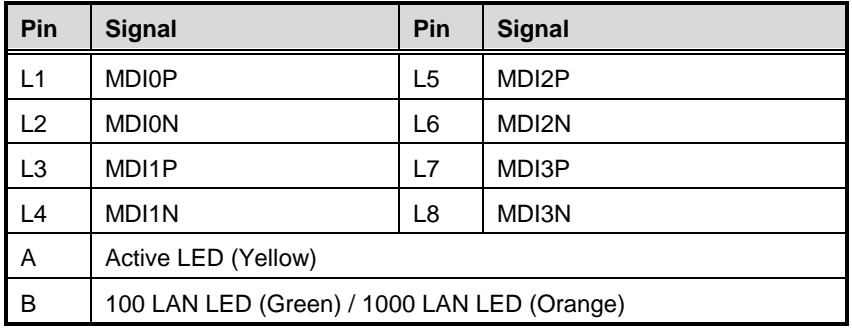

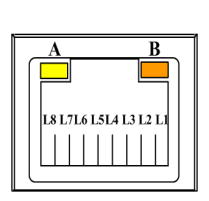

### <span id="page-27-2"></span>**3.3.3 HDMI Connector**

HDMI (High-Definition Multimedia Interface) is a digital interface which is capable of transmitting high-definition video and high-resolution audio over a single cable.

Please notice that Core™ i5-4300U processor can be supported max. up to 4096x 2304 resolution, but Celeron® 2980U supports max. up to 2880x1620 only.

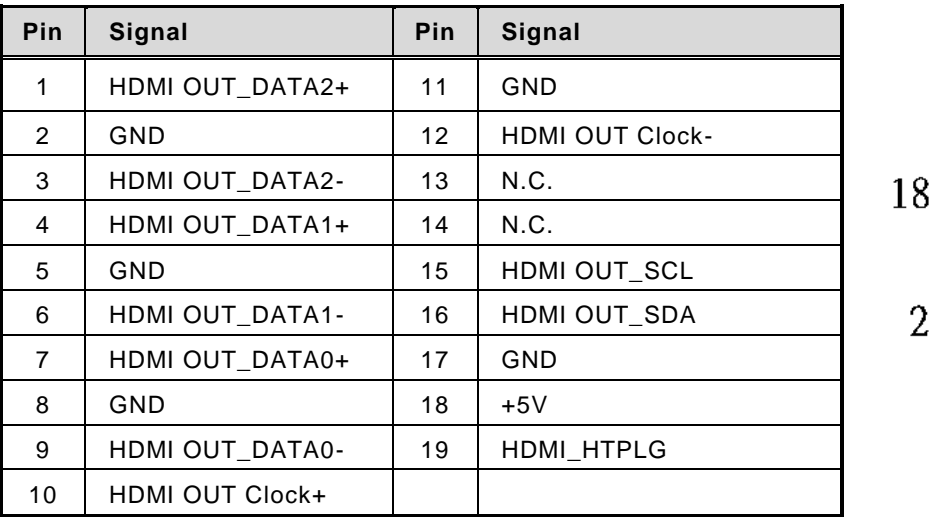

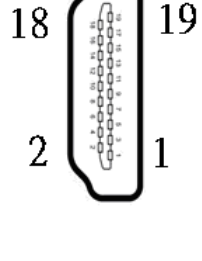

# <span id="page-28-0"></span>**3.3.4 DisplayPort Connector**

DisplayPort interface is also called DP port.

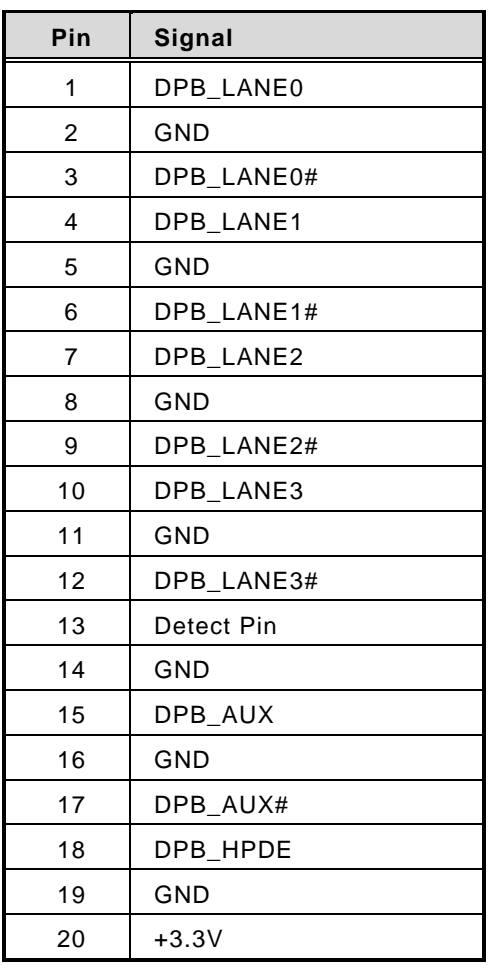

<span id="page-28-1"></span>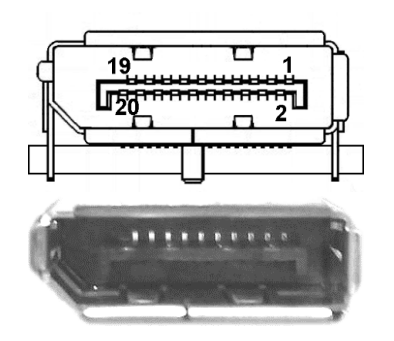

### <span id="page-29-0"></span>**3.3.5 [COM Serial Port Connector](#page-28-1)**

The system has two serial ports. COM1 is RS-232/422/485 ports and COM2 is RS-232, please refer to Chapter 4 for the detail of BIOS setting. The lower connector (CN7A) is for COM2 and the upper connector (CN7B) is for COM1.

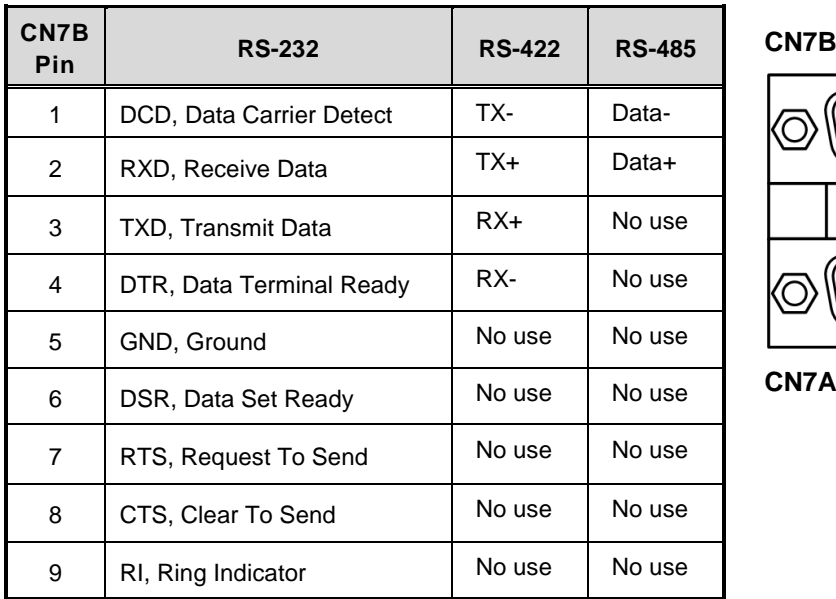

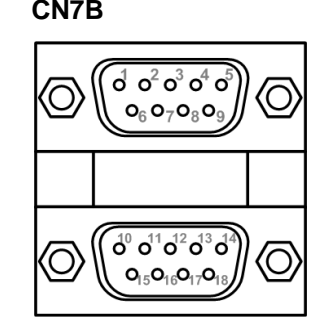

**CN7A**

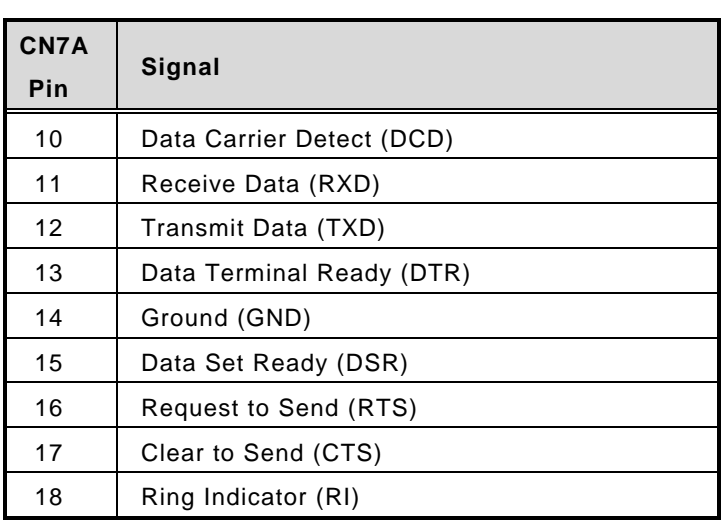

### <span id="page-30-0"></span>**3.3.6 [USB 3.0 Connector](#page-28-1)**

The Universal Serial Bus connectors are compliant with USB 3.0 (5Gb/s), and ideally for installing USB peripherals such as keyboard, mouse, scanner, etc.

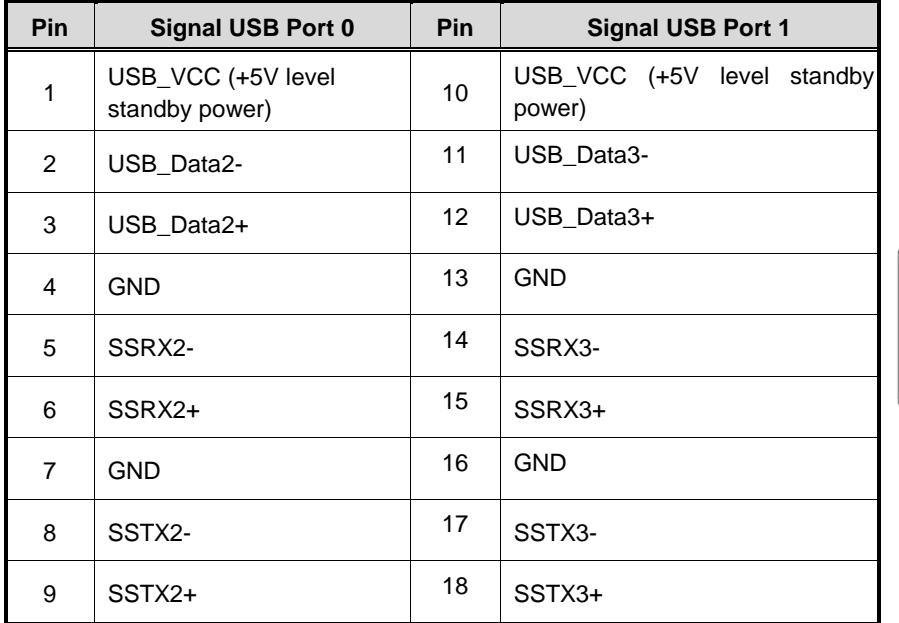

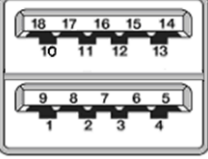

### <span id="page-30-1"></span>**3.3.7 [Serial ATA Connector](#page-28-1)**

This Serial Advanced Technology Attachment (Serial ATA or SATA) connector is for highspeed SATA interface port. It is a computer bus interface for connecting to devices such as hard disk drives.

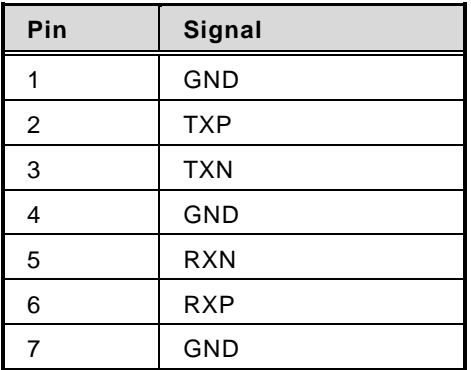

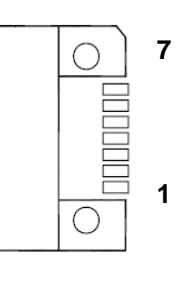

### <span id="page-31-0"></span>**3.3.8 [Serial ATA Power](#page-28-1) Connector**

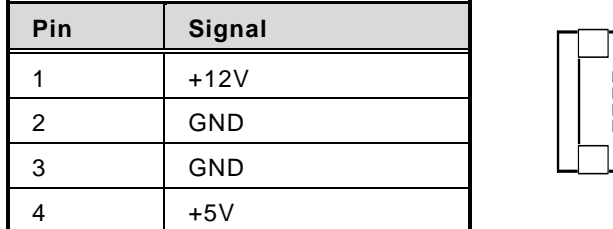

### <span id="page-31-1"></span>**3.3.9 [System Power Switch](#page-28-1)**

This button is for turning on/off the system power.

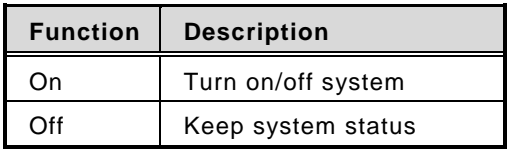

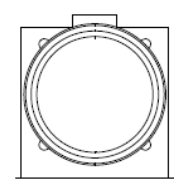

4

1

### <span id="page-31-2"></span>**3.3.10 [System Reset Switch](#page-28-1)**

This button reboots your computer without turning off the power supply. It is a better way to reboot your system for a longer life of the system power supply.

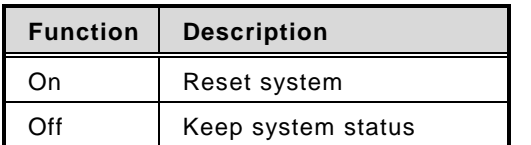

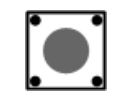

### <span id="page-32-0"></span>**3.3.11 Express Mini Card Slot**

This is a PCI-Express Mini Card connector on the bottom side supporting PCI-Express x1 link and USB 2.0 link. It complies with PCI-Express Mini Card Spec. V1.2. A PCI-Express Mini Card can be applied to either PCI-Express or USB 2.0 or SATA (mSATA). To enable or disable mSATA support, please refer to BIOS setting in section 4.4.

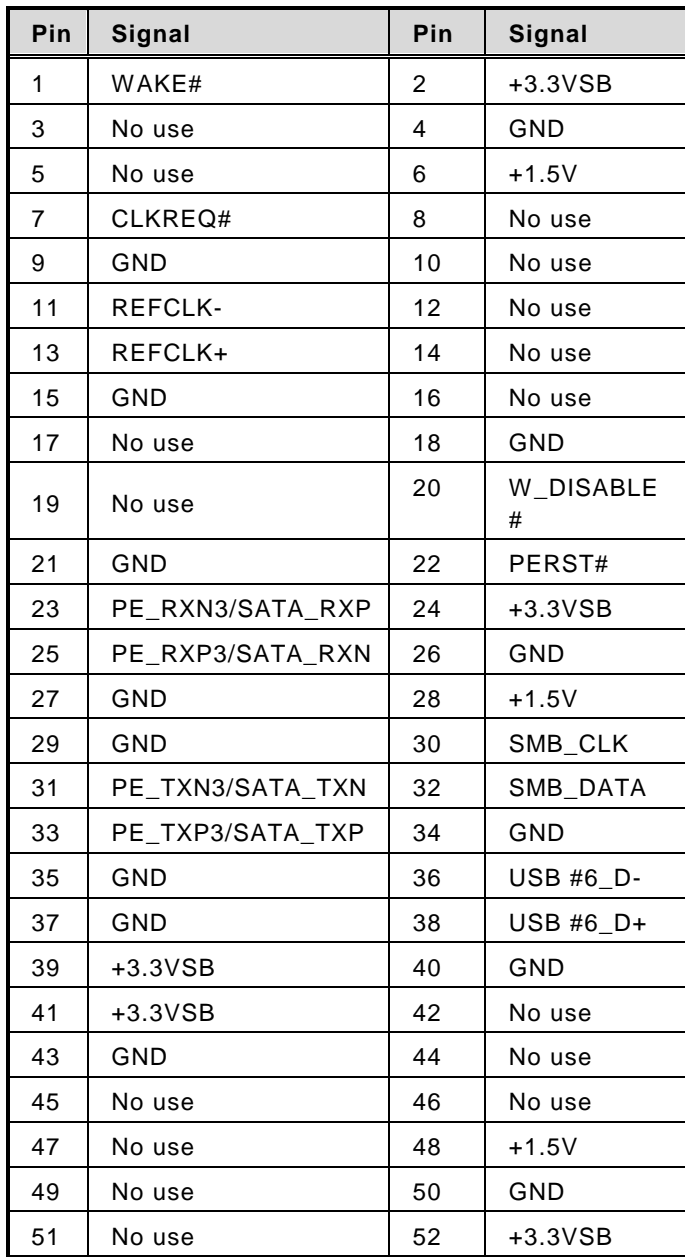

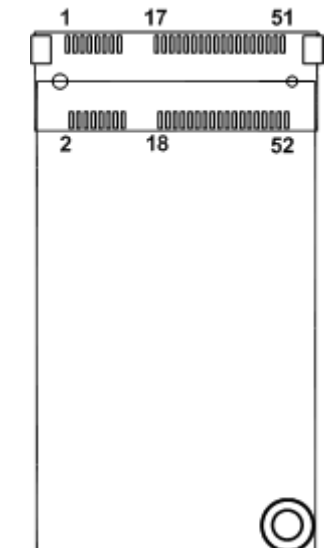

### <span id="page-33-0"></span>**3.3.12 [Power and HDD LED Indicator](#page-28-1)**

The red LED is linked to Hard Disk Drive (HDD) activity signal. LED flashes every time HDD is accessed.

The power LED (green) lights up and will remain steady while the system is powered on.

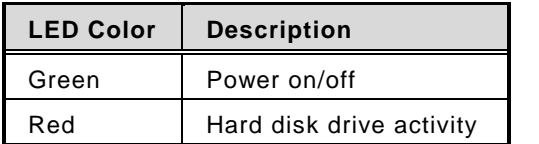

# **CHAPTER 4 BIOS SETUP UTILITY**

<span id="page-34-0"></span>This chapter provides users with detailed description how to set up basic system configuration through the BIOS setup utility.

# <span id="page-34-1"></span>**4.1 Starting**

To enter the setup screens, follow the steps below:

- 1. Turn on the computer and press the <Del> key immediately.
- 2. After you press the <Del> key, the main BIOS setup menu displays. You can access the other setup screens from the main BIOS setup menu, such as the Advanced and Chipset menus.

It is strongly recommended that you should avoid changing the chipset's defaults. Both AMI and your system manufacturer have carefully set up these defaults that provide the best performance and reliability.

# <span id="page-34-2"></span>**4.2 Navigation Keys**

The BIOS setup/utility uses a key-based navigation system called hot keys. Most of the BIOS setup utility hot keys can be used at any time during the setup navigation process. These keys include <F1>, <F2>, <Enter>, <ESC>, <Arrow> keys, and so on.

| <b>Hot Keys</b>          | <b>Description</b>                                                                                                    |
|--------------------------|----------------------------------------------------------------------------------------------------|
| $\rightarrow$ Left/Right | The Left and Right <arrow> keys allow you to select a setup screen.</arrow>                                                                                                    |
| 个↓ Up/Down               | The Up and Down <arrow> keys allow you to select a setup screen or sub-<br/>screen.</arrow>                                                                                                    |
| +- Plus/Minus            | The Plus and Minus <arrow> keys allow you to change the field value of a<br/>particular setup item.</arrow>                                                                                        |
| Tab                      | The <tab> key allows you to select setup fields.</tab>                                                                                                    |
| F <sub>1</sub>           | The <f1> key allows you to display the General Help screen.</f1>                                                                                                    |
| F <sub>2</sub>           | The <f2> key allows you to Load Previous Values.</f2>                                                                                                    |
| F <sub>3</sub>           | The <f3> key allows you to Load Optimized Defaults.</f3>                                                                                                    |
| F4                       | The <f4> key allows you to save any changes you have made and exit<br/>Setup. Press the <f4> key to save your changes.</f4></f4>                                                                   |
| <b>Esc</b>               | The <esc> key allows you to discard any changes you have made and exit<br/>the Setup. Press the <math>\leq</math>Esc<math>&gt;</math> key to exit the setup without saving your<br/>changes.</esc> |
| Enter                    | The <enter> key allows you to display or change the setup option listed for<br/>a particular setup item. The <enter> key can also allow you to display the<br/>setup sub-screens.</enter></enter>  |

*Note:* Some of the navigation keys differ from one screen to another.

### <span id="page-35-0"></span>**4.3 Main Menu**

The first time you enter the setup utility, you will enter the Main setup screen. You can always return to the Main setup screen by selecting the Main tab. System Time/Date can be set up as described below. The Main BIOS setup screen is shown below.

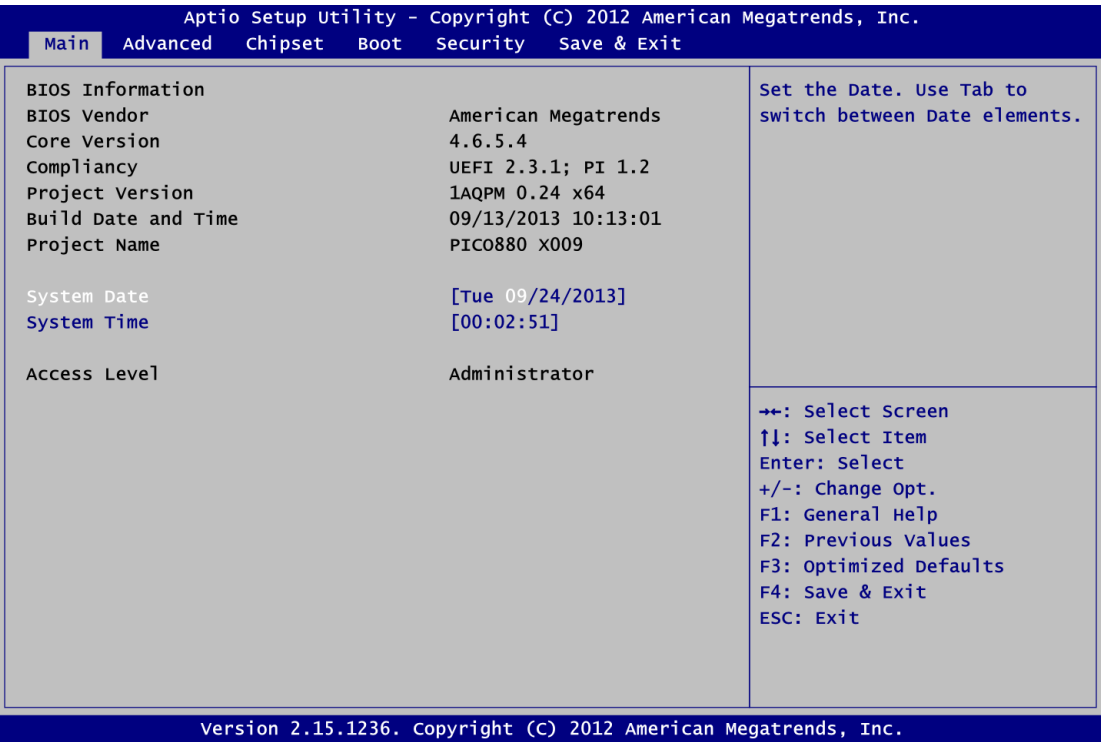

#### **BIOS Information/Vendor/Version**

Display the auto-detected BIOS detail information.

#### **System Date/Time**

Use this option to change the system time and date. Highlight System Time or System Date using the <Arrow> keys. Enter new values through the keyboard. Press the <Tab> key or the <Arrow> keys to move between fields. The date must be entered in MM/DD/YY format. The time is entered in HH:MM:SS format.

#### **Access Level**

Display the access level of current user.

### <span id="page-36-0"></span>**4.4 Advanced Menu**

The Advanced menu also allows users to set configuration of the CPU and other system devices. You can select any of the items in the left frame of the screen to go to the sub menus:

- ► ACPI Settings
- ► CPU Configuration
- ► SATA Configuration
- ► PCH-FW Configuration
- ► AMT Configuration
- ► USB Configuration
- ► F81801 Super IO Configuration
- ► F81801 H/W Monitor
- ► Intel RC Drivers Version Detail

For items marked with " $\blacktriangleright$ ", please press <Enter> for more options.

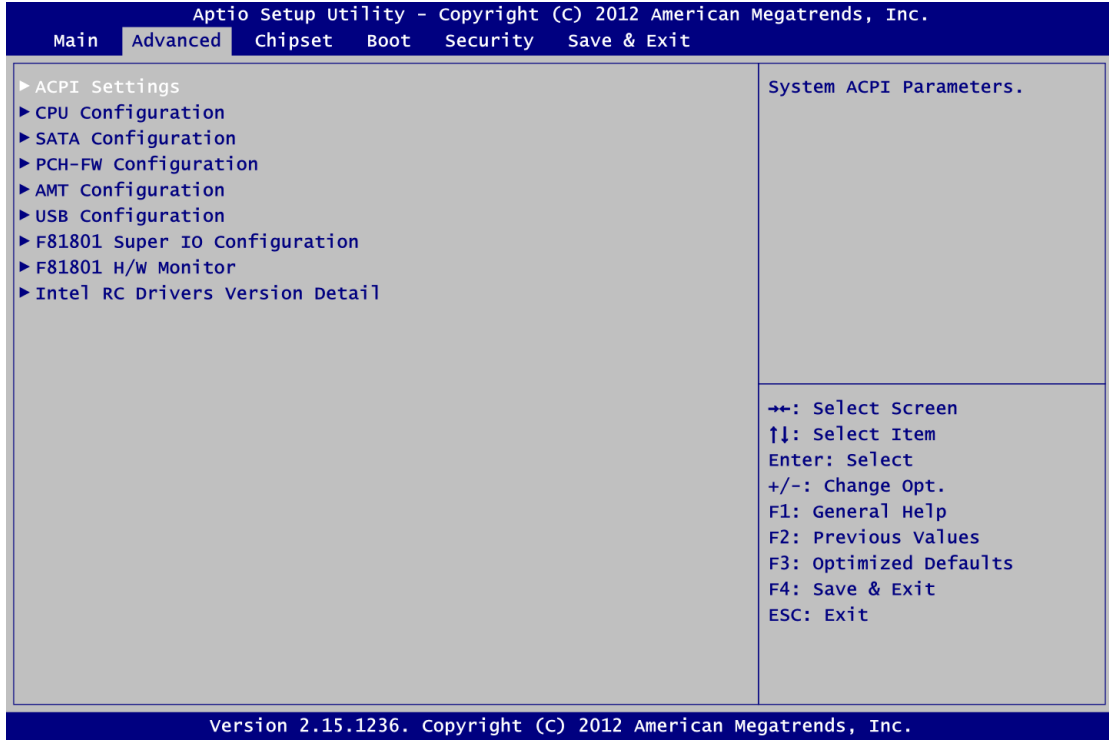

### **ACPI Settings**

You can use this screen to select options for the ACPI configuration, and change the value of the selected option. A description of the selected item appears on the right side of the screen.

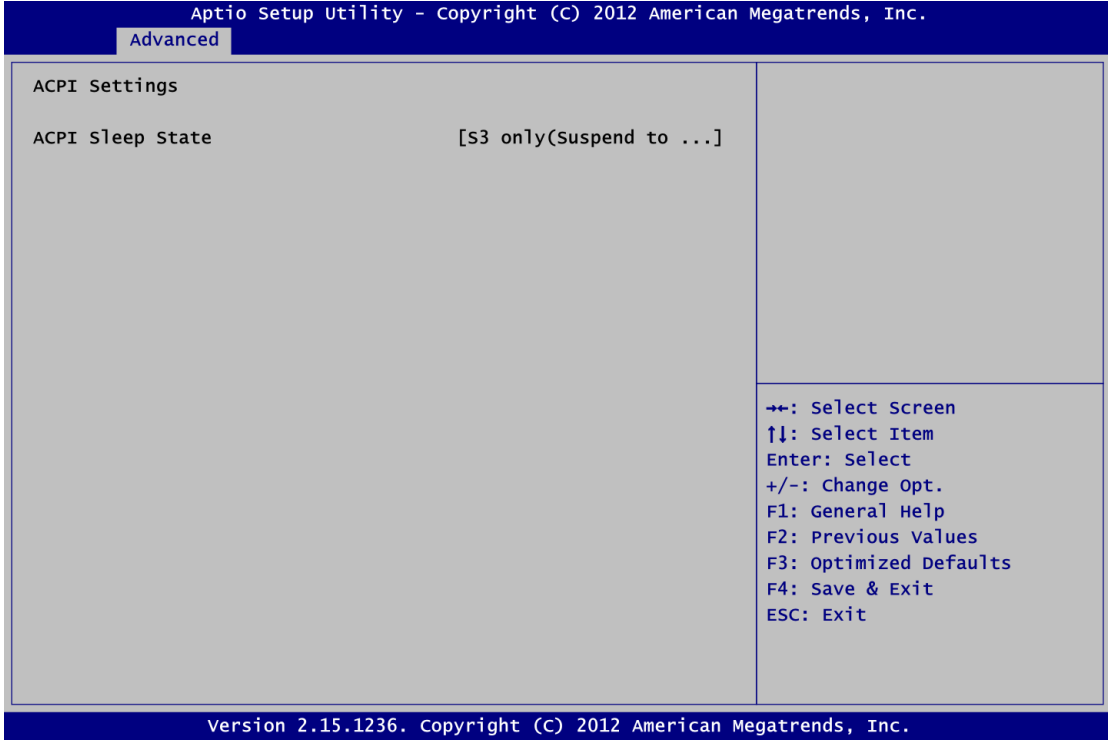

### **ACPI Sleep State**

When the suspend button is pressed, the ACPI sleep state is S3 (Suspend to RAM).

### **CPU Configuration**

This screen shows the CPU information.

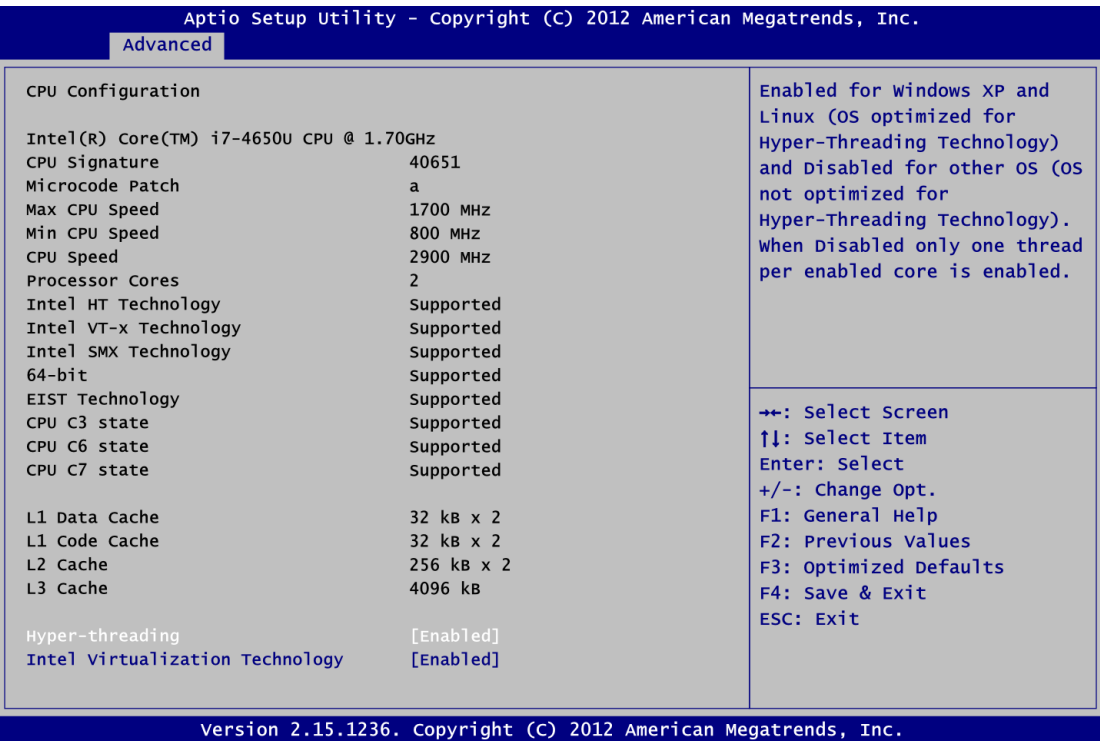

#### **Hyper-threading**

To enable hyperthreading you must first enable it in your system's BIOS settings, the default is enabled.

#### **Intel Virtualization Technology**

If you want to enable or disable Intel Virtualization Technology function through BIOS, please adjust this item.

### **SATA Configuration**

In this Configuration menu, you can see the currently installed hardware in the SATA ports. During system boot up, the BIOS automatically detects the presence of SATA devices.

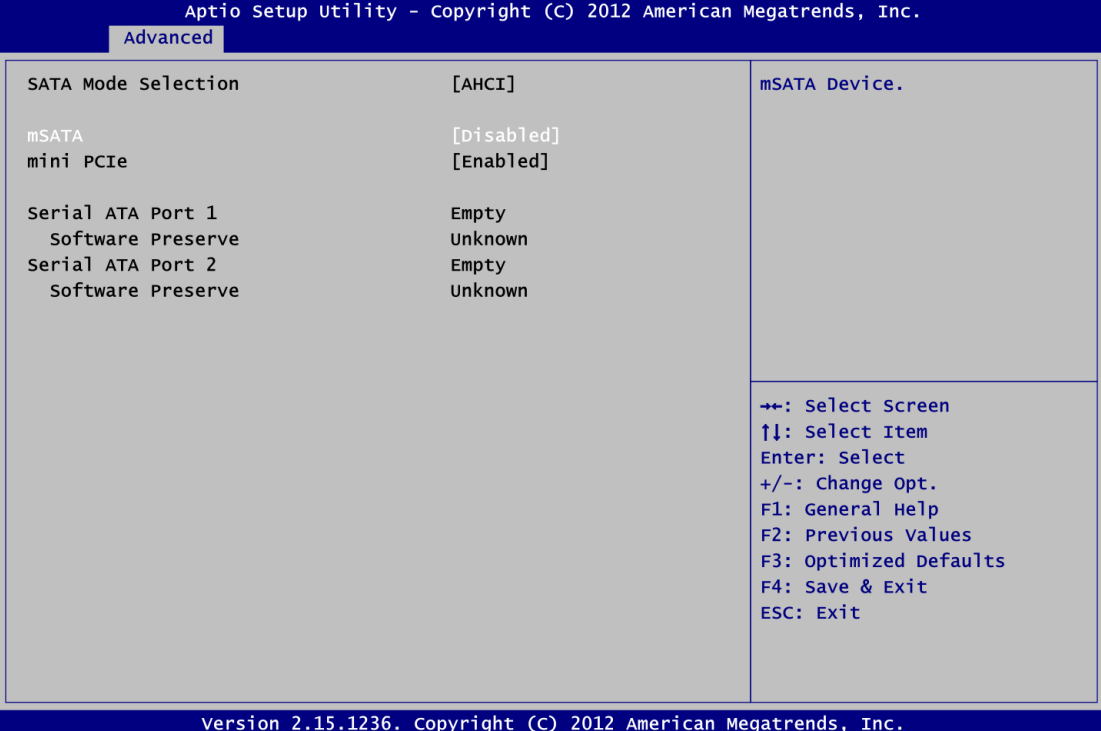

#### **SATA Mode Selection**

AHCI (Advanced Host Controller Interface) mode is how SATA controller(s) operate.

**mSATA**

Enable or disable mSATA device. The default is Disabled.

**mini PCIe**

When mSATA is enabled, mini PCIe is disabled automatically and vice versa.

**Serial ATA Port 1**

It shows the device installed in connector SATA1.

**Serial ATA Port 2** 

It shows the mSATA card installed when mSATA is enabled.

#### **PCH-FW Configuration**

This screen shows the ME Firmware version, and its detail information.

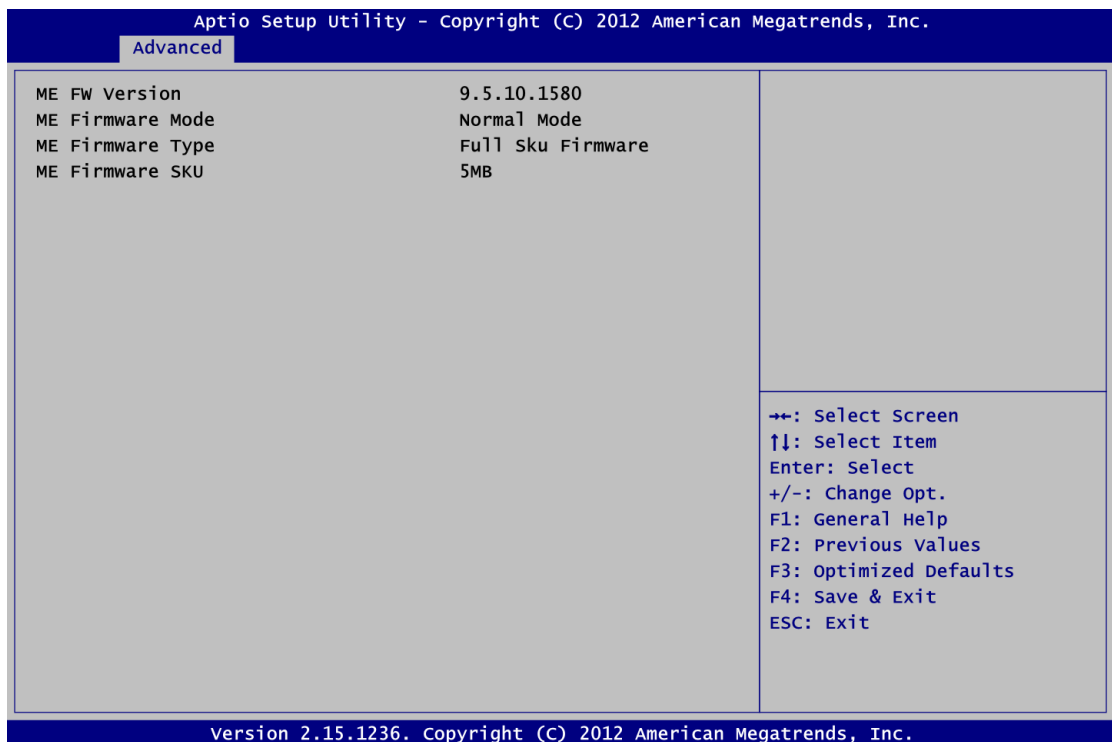

#### **AMT Configuration**

Use this screen to configure AMT parameters.

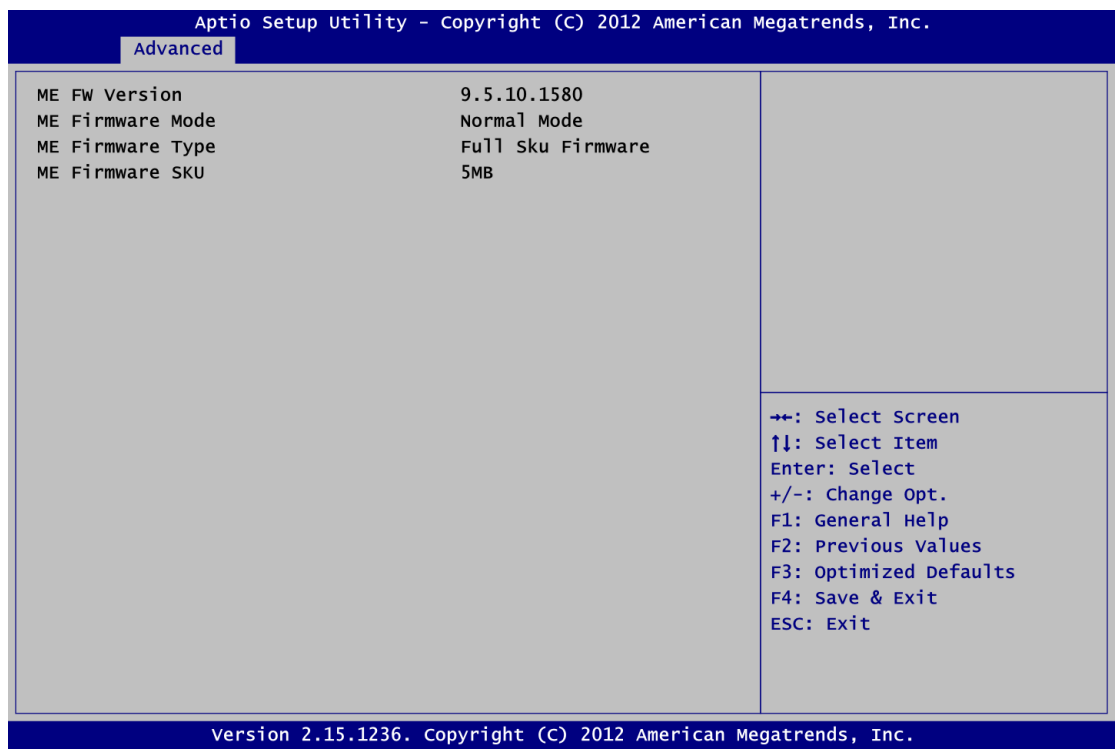

*BIOS Setup Utility* 33

#### **Intel AMT**

Enable or disable Intel® Active Management Technology BIOS Extension. The default is enabled.

#### **USB Configuration**

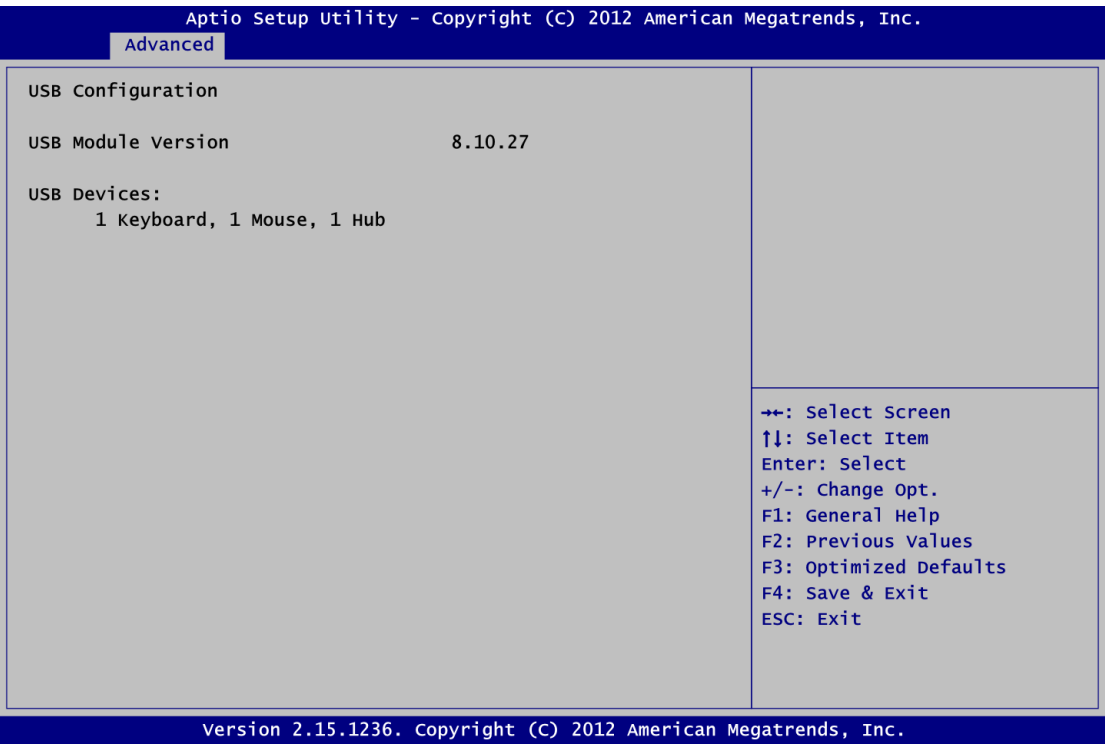

#### **USB Devices**

Display all detected USB devices which are installed in connector CN9 on PICO880 or CN4 and CN6 on AX93276 of I/O Board.

### **F81801 Super IO Configuration**

You can use this screen to select options for the Super IO Configuration, and change the value of the selected option. A description of the selected item appears on the right side of the screen. For items marked with " $\blacktriangleright$ ", please press <Enter> for more options.

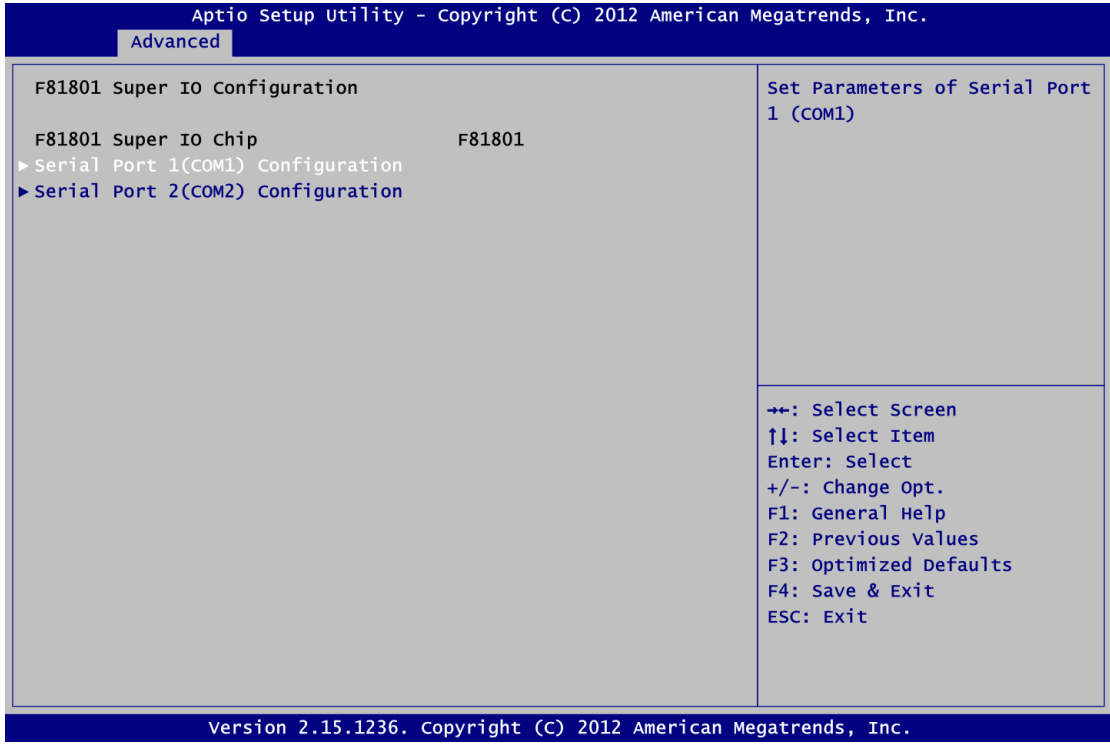

### **Serial Port 1~2 Configuration**

Use these items to set parameters of serial port 1~2.

### **Serial Port 1 Configuration**

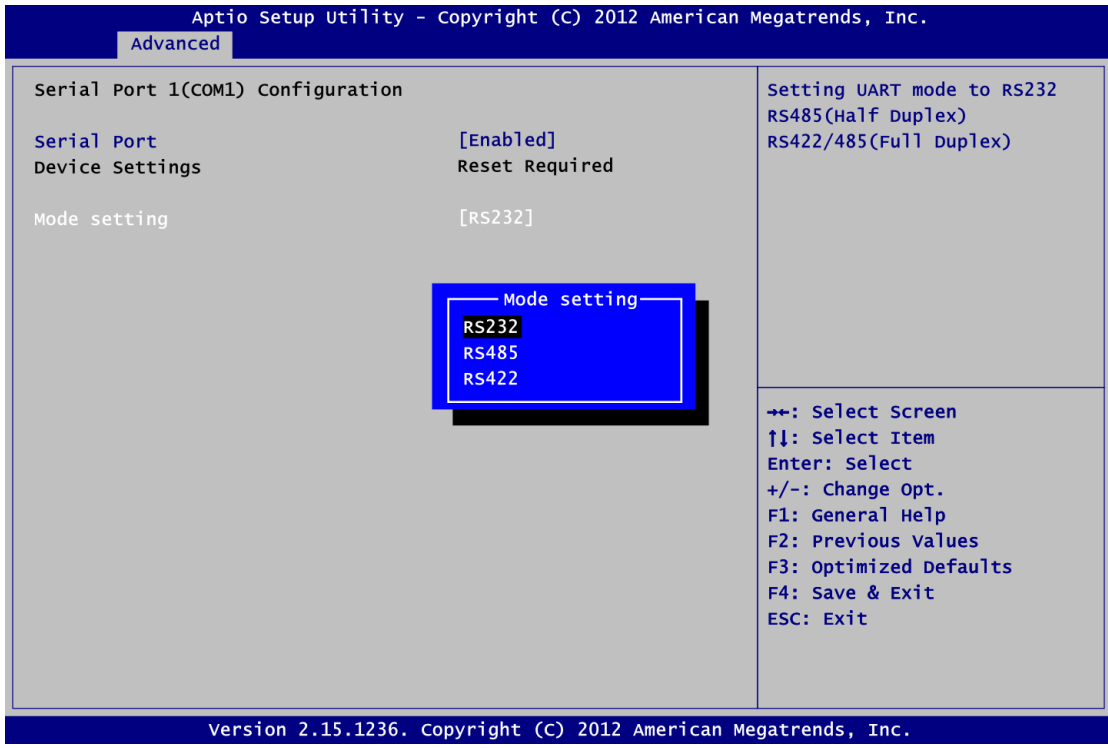

### **Mode Setting**

Use this option to set RS-232/RS-422/RS-485 mode.

**Serial Port 2 Configuration**

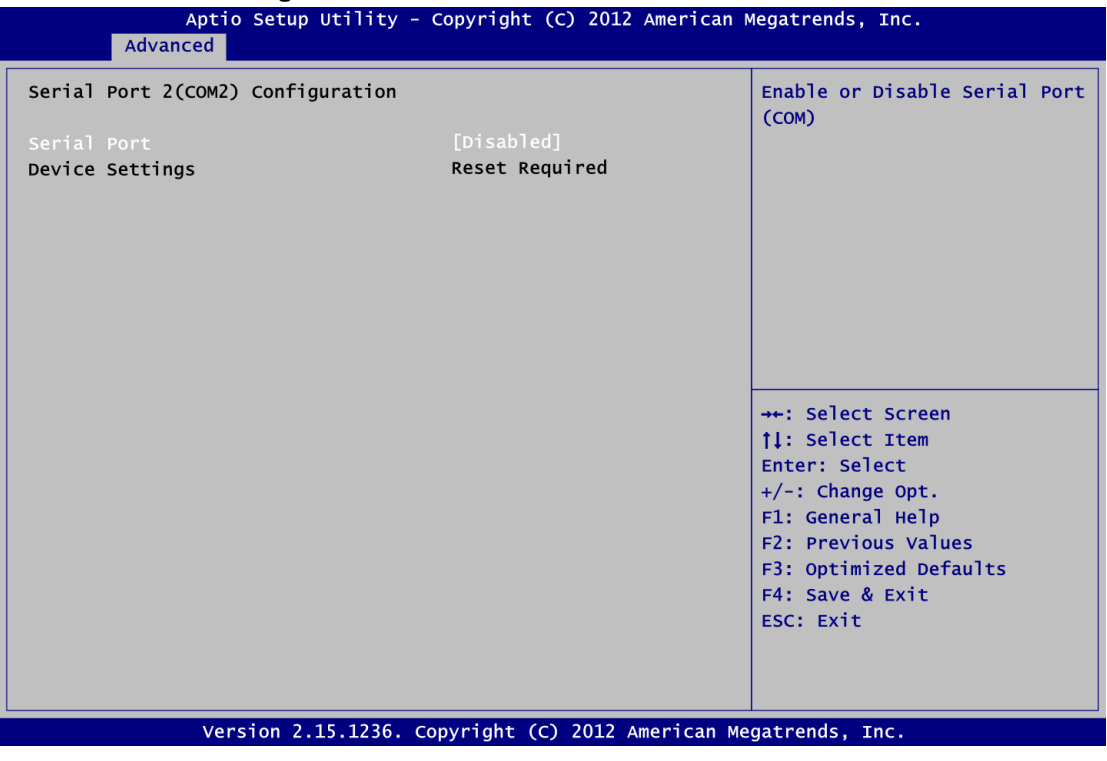

### **F81801 H/W Monitor**

This screen monitors hardware health status.

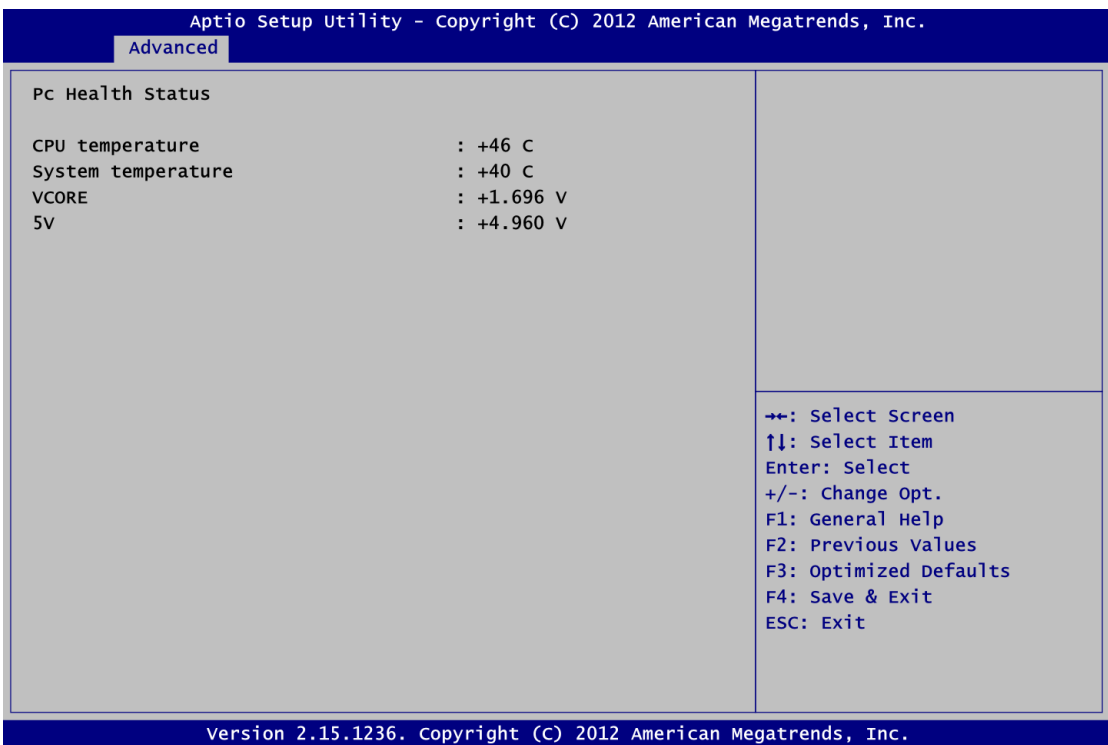

This screen displays the temperature of system and CPU, and system voltages (VCORE and 5V).

### **•** Intel RC Drivers Version Detail

This screen displays Intel® RC drivers version information.

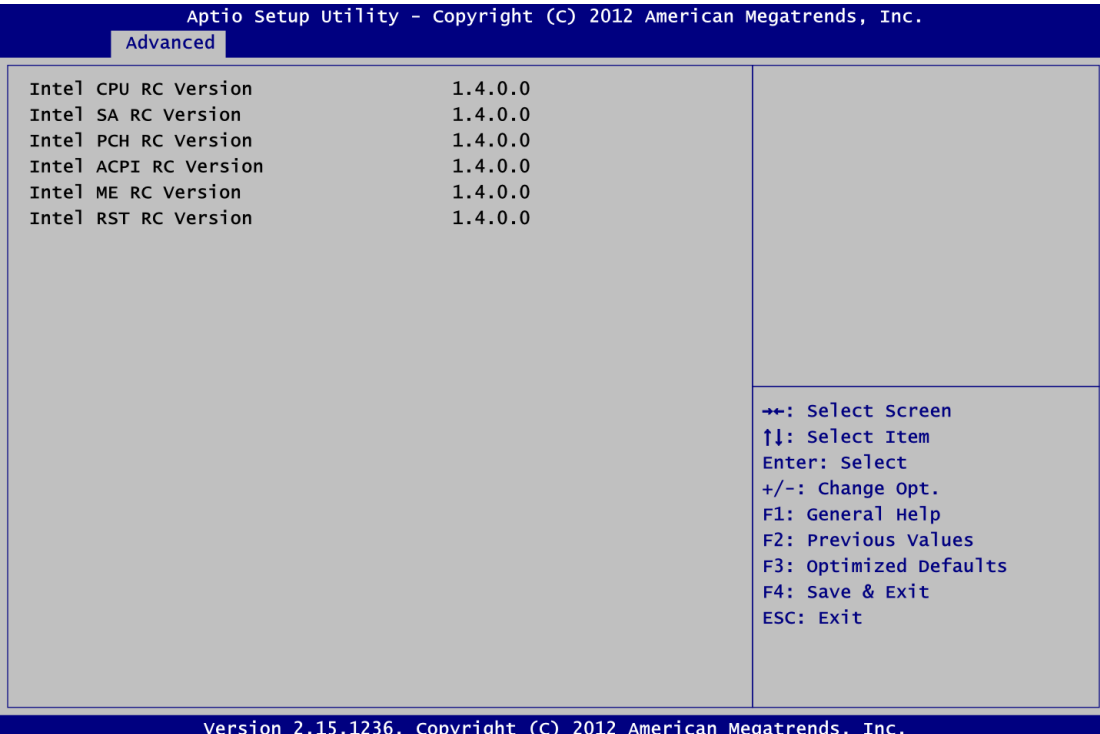

# <span id="page-46-0"></span>**4.5 Chipset Menu**

The Chipset menu allows users to change the advanced chipset settings. You can select any of the items in the left frame of the screen to go to the sub menus:

- ► PCH-IO Configuration
- ► System Agent (SA) Configuration

For items marked with " $\blacktriangleright$ ", please press <Enter> for more options.

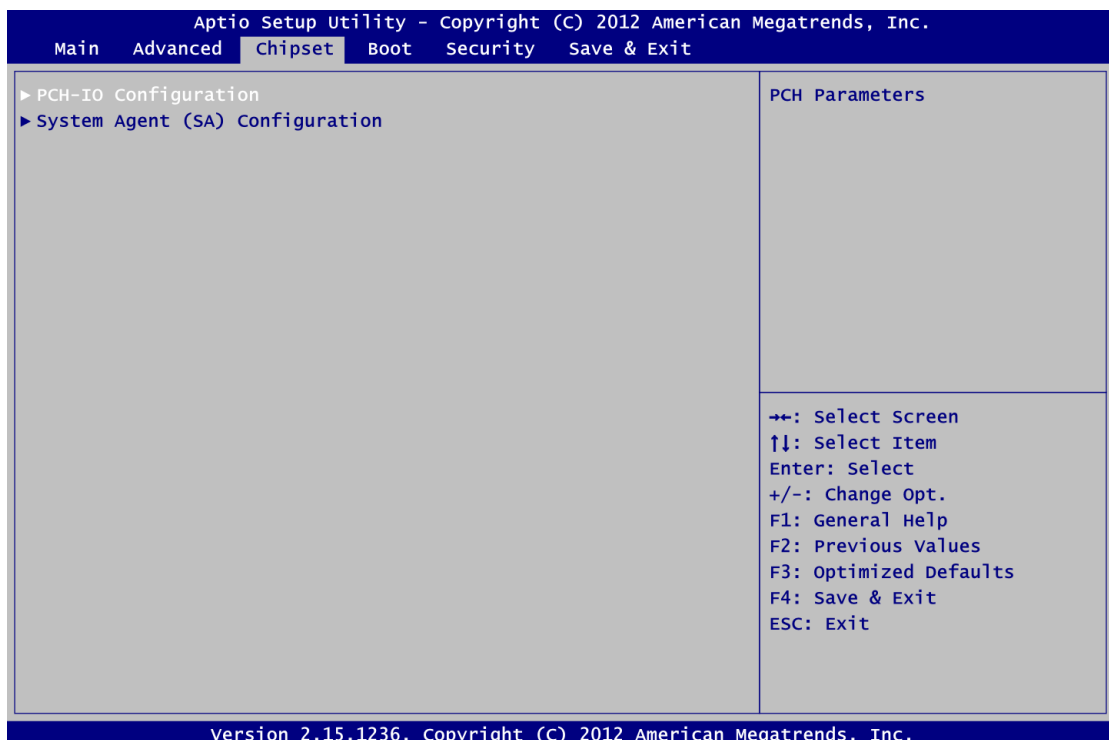

### **PCH-IO Configuration**

This screen shows memory information. For items marked with " $\blacktriangleright$ ", please press <Enter> for more options.

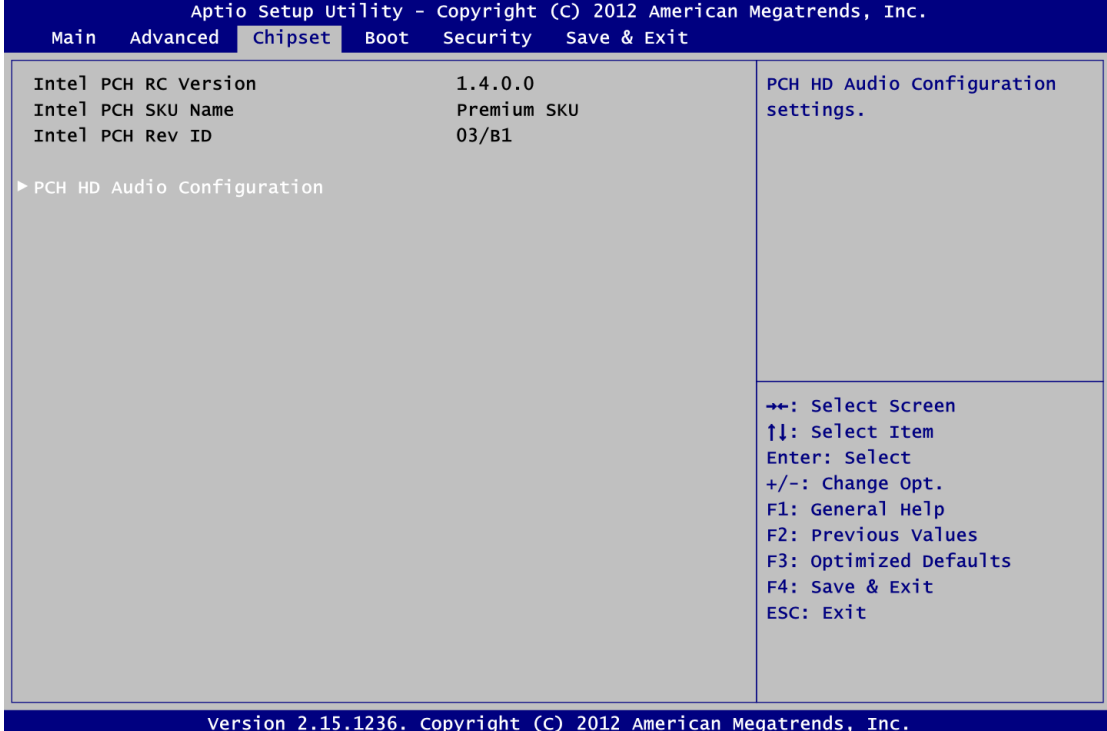

#### **PCH HD Audio Configuration**

Use this item for PCH HD Audio configuration settings.

#### **PCH HD Audio Configuration**

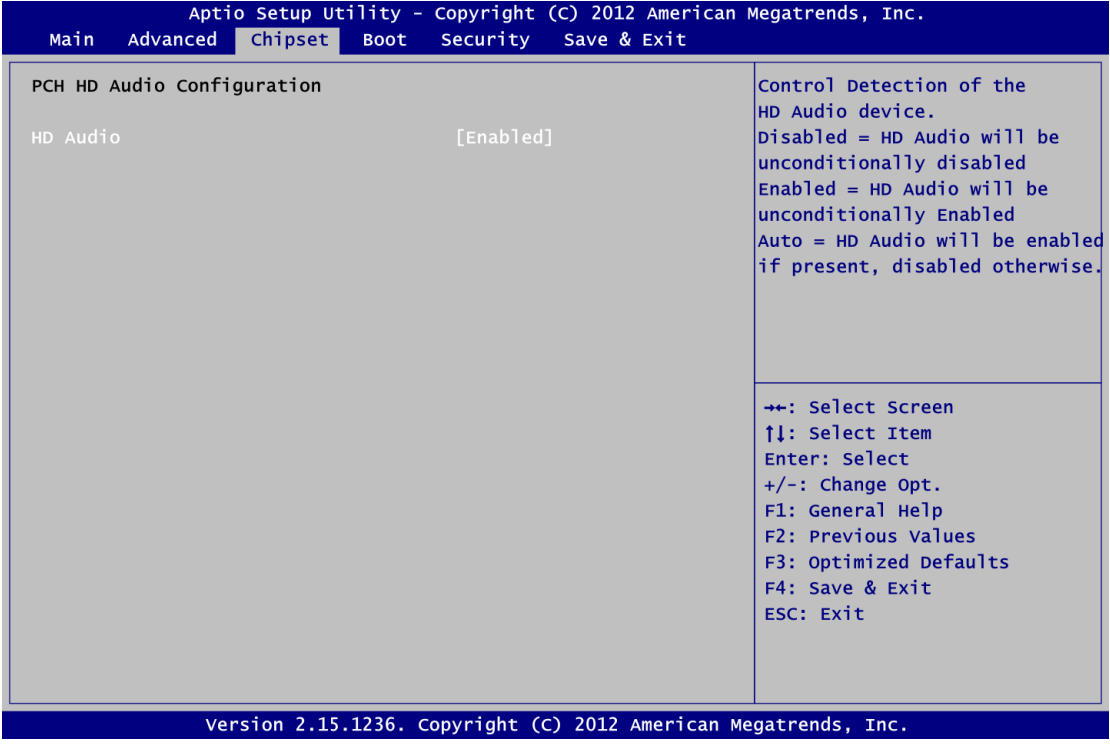

### **HD Audio**

Control detection of the HD Audio device. Configuration options are Disabled, Enabled and Auto.

### **System Agent (SA) Configuration**

This screen shows System Agent version information and provides function for specifying related parameters.

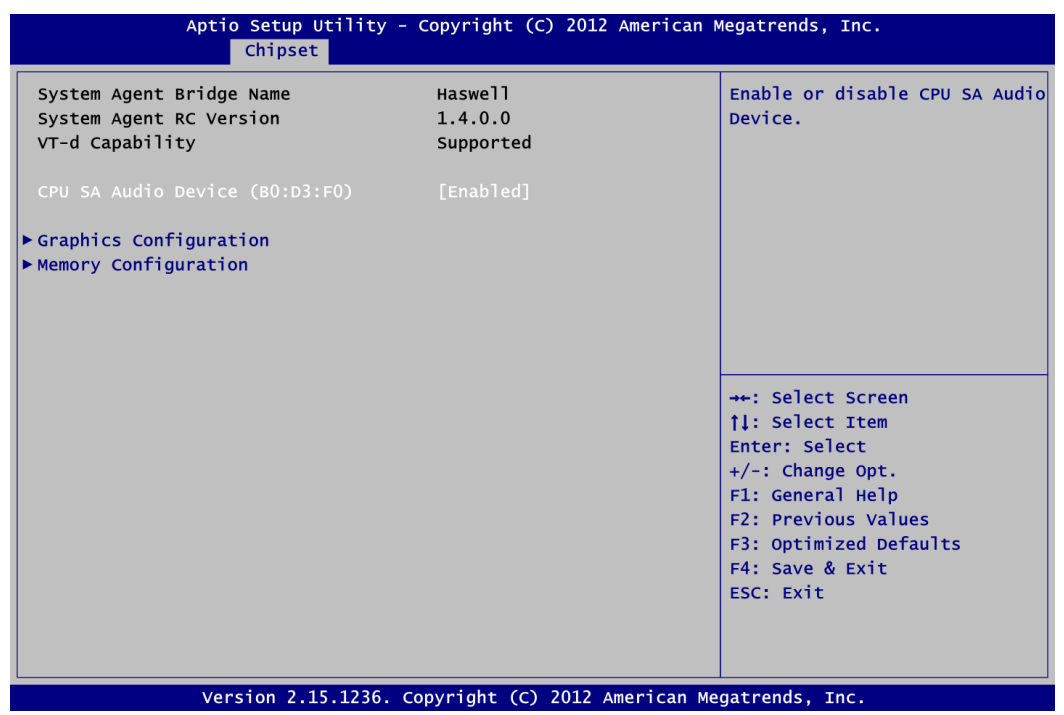

### **CPU SA Audio Device (B0:D3:F0)**

Enable or disable CPU SA audio.

### **Graphics Configuration**

Use this item to configure internal graphics controller.

### **Memory Configuration**

Use this item to refer to the information related to system memory.

#### **Graphics Configuration**

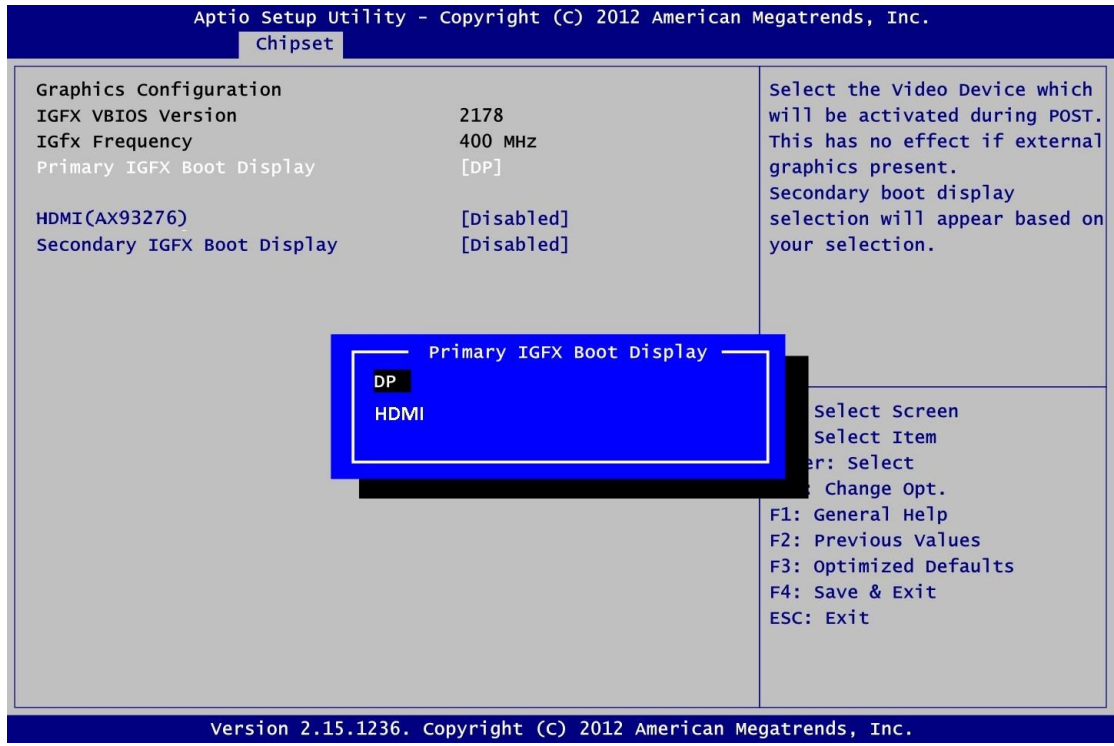

#### **Primary IGFX Boot Display**

Select the video device which will be activated during POST (Power-On Self Test). The default is DP. The image above shows option list in Primary IGFX Boot Display when no I/O board is installed.

*Note: When powering on PICO880 for the first time, video device must be plugged into*  $\frac{1}{2}$ *DisplayPort (DP). Then, after first power on, you can set HDMI on AX93276 as primary IGFX boot display.*

### **Memory Information**

This screen shows the system memory information.

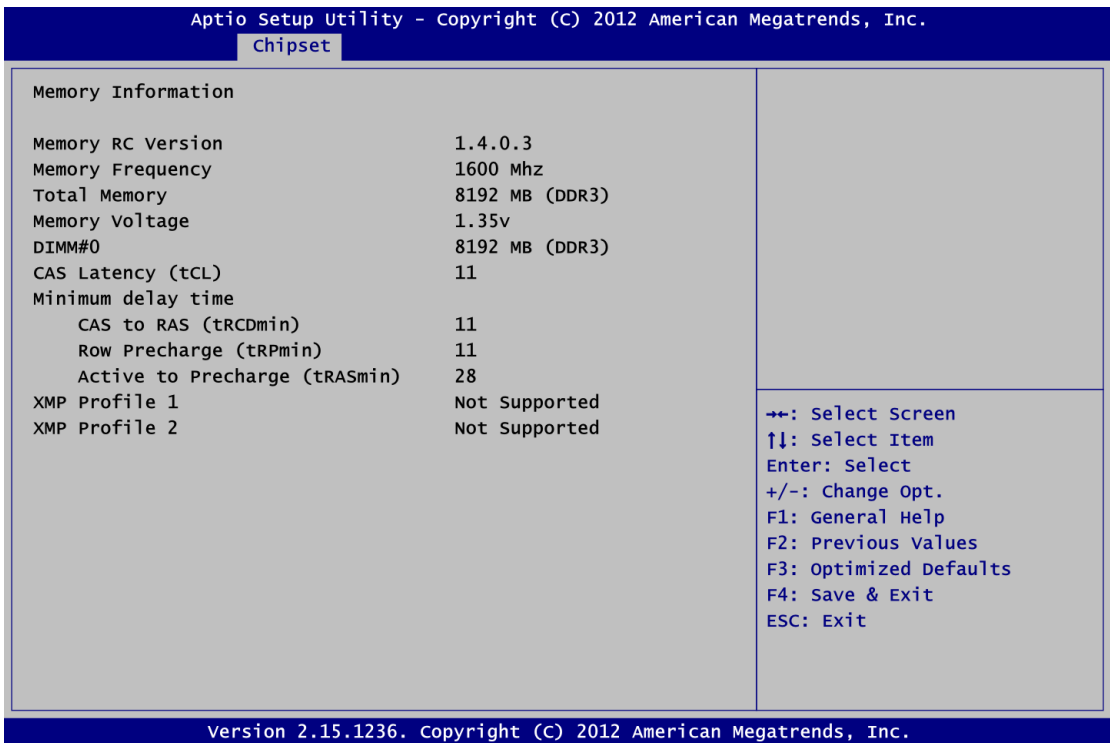

### <span id="page-51-0"></span>**4.6 Boot Menu**

The Boot menu allows users to change boot options of the system.

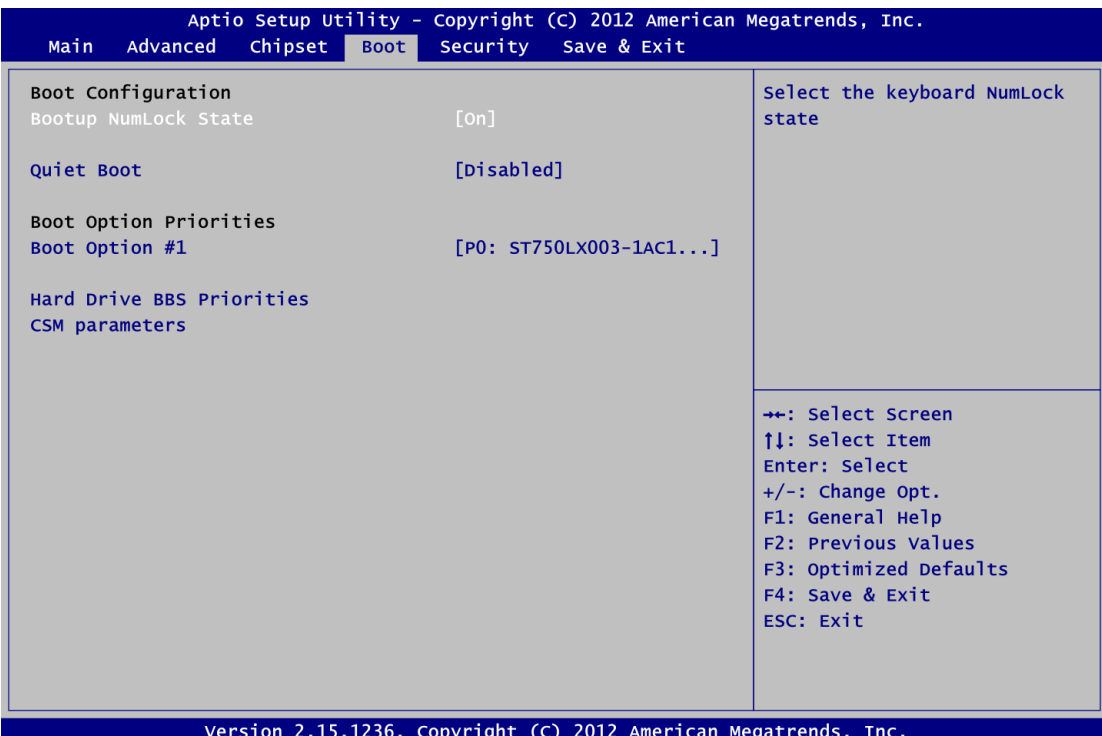

#### **Bootup NumLock State**

Use this item to select the power-on state for the keyboard NumLock.

#### **Quiet Boot**

Select to display either POST output messages or a splash screen during boot-up.

#### **•** Boot Option Priorities

These are settings for boot priority. Specify the boot device priority sequence from the available devices.

#### **Hard Drive BBS Priorities**

Set the order of the legacy devices in this group.

# <span id="page-52-0"></span>**4.7 Security Menu**

The Security menu allows users to change the security settings for the system.

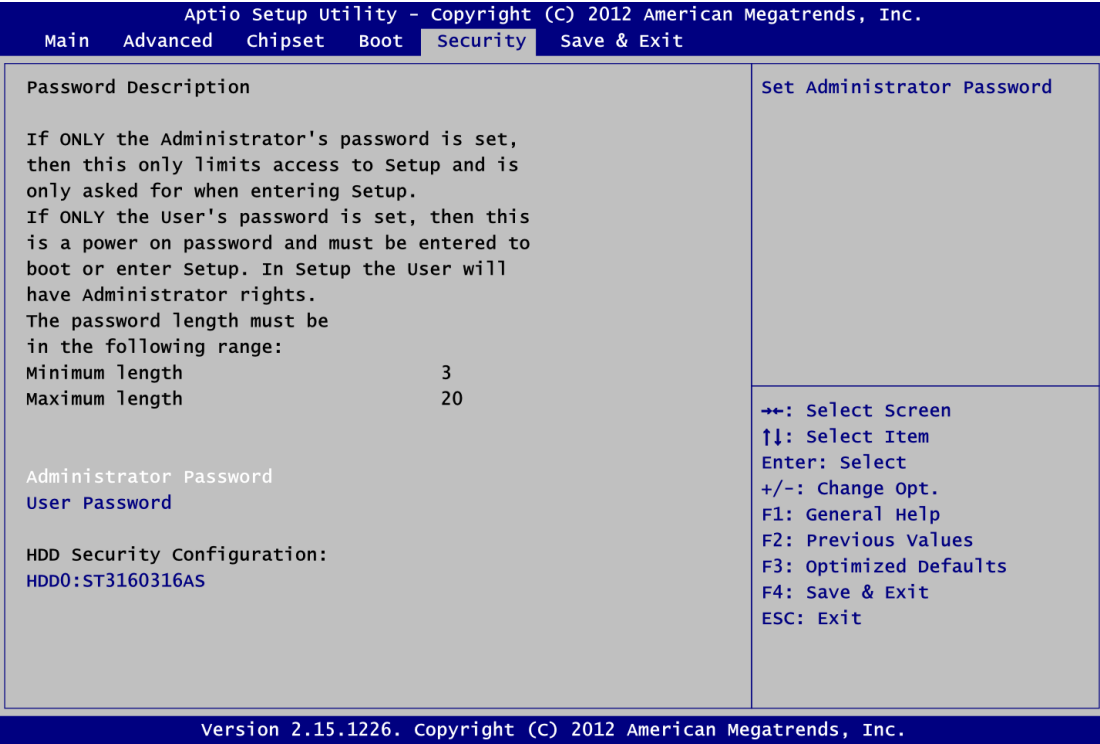

#### **Administrator Password**

This item indicates whether an administrator password has been set (installed or uninstalled).

### **User Password**

This item indicates whether an user password has been set (installed or uninstalled).

### <span id="page-53-0"></span>**4.8 Save & Exit Menu**

The Save & Exit menu allows users to load your system configuration with optimal or fail-safe default values.

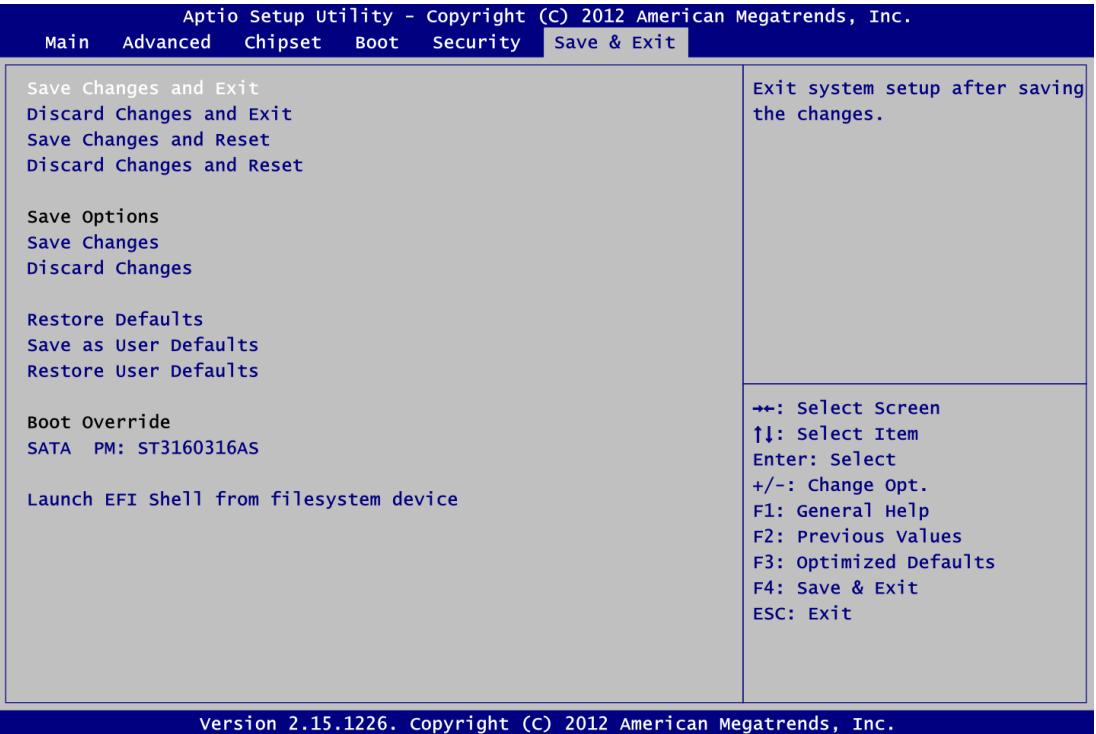

#### **Save Changes and Exit**

When you have completed the system configuration changes, select this option to leave Setup and return to Main Menu. Select Save Changes and Exit from the Save & Exit menu and press <Enter>. Select Yes to save changes and exit.

#### **Discard Changes and Exit**

Select this option to quit Setup without making any permanent changes to the system configuration and return to Main Menu. Select Discard Changes and Exit from the Save & Exit menu and press <Enter>. Select Yes to discard changes and exit.

#### **Save Changes and Reset**

When you have completed the system configuration changes, select this option to leave Setup and reboot the computer so the new system configuration parameters can take effect. Select Save Changes and Reset from the Save & Exit menu and press <Enter>. Select Yes to save changes and reset.

#### **Discard Changes and Reset**

Select this option to quit Setup without making any permanent changes to the system configuration and reboot the computer. Select Discard Changes and Reset from the Save & Exit menu and press <Enter>. Select Yes to discard changes and reset.

### **Save Changes**

When you have completed the system configuration changes, select this option to save changes. Select Save Changes from the Save & Exit menu and press <Enter>. Select Yes to save changes.

### **Discard Changes**

Select this option to quit Setup without making any permanent changes to the system configuration. Select Discard Changes from the Save & Exit menu and press <Enter>. Select Yes to discard changes.

### **Restore Defaults**

It automatically sets all Setup options to a complete set of default settings when you select this option. Select Restore Defaults from the Save & Exit menu and press <Enter>.

### **Save as User Defaults**

Select this option to save system configuration changes done so far as User Defaults. Select Save as User Defaults from the Save & Exit menu and press <Enter>.

### **Restore User Defaults**

It automatically sets all Setup options to a complete set of User Defaults when you select this option. Select Restore User Defaults from the Save & Exit menu and press <Enter>.

### **Boot Override**

Select a drive to immediately boot that device regardless of the current boot order.

### **Launch EFI Shell from filesystem device**

Attempt to launch EFI Shell application (Shellx64.efi) from one of the available filesystem devices.

**This page is intentionally left blank**.

# **APPENDIX A WATCHDOG TIMER**

### <span id="page-56-1"></span><span id="page-56-0"></span>**About Watchdog Timer**

Software stability is major issue in most application. Some embedded systems are not watched by human for 24 hours. It is usually too slow to wait for someone to reboot when computer hangs. The systems need to be able to reset automatically when things go wrong. The watchdog timer gives us solution.

The watchdog timer is a counter that triggers a system reset when it counts down to zero from a preset value. The software starts counter with an initial value and must reset it periodically. If the counter ever reaches zero which means the software has crashed, the system will reboot.

# <span id="page-56-2"></span>**How to Use Watchdog Timer**

The I/O port base addresses of watchdog timer are 2E (hex) and 2F (hex). The 2E (hex) and 2F (hex) are address and data port respectively.

Assume that program A is put in a loop that must execute at least once every 10ms. Initialize watchdog timer with a value bigger than 10ms. If the software has no problems; watchdog timer will never expire because software will always restart the counter before it reaches zero.

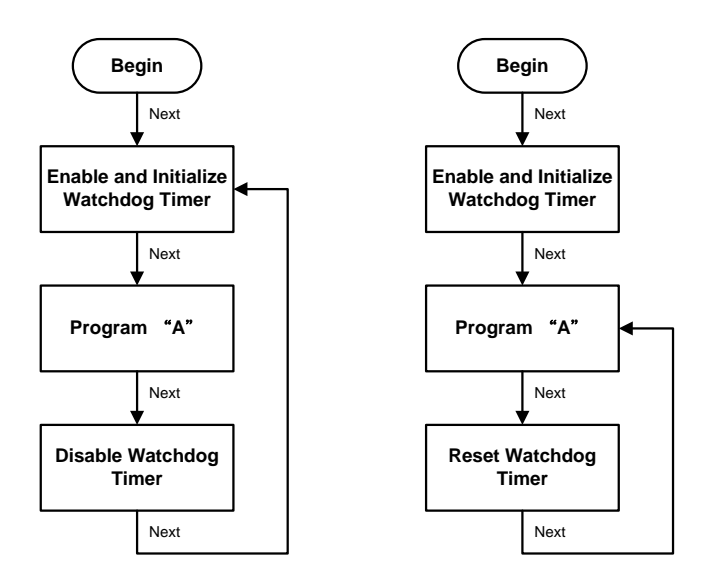

# <span id="page-57-0"></span>**Sample Program**

### **Assembly sample code:**

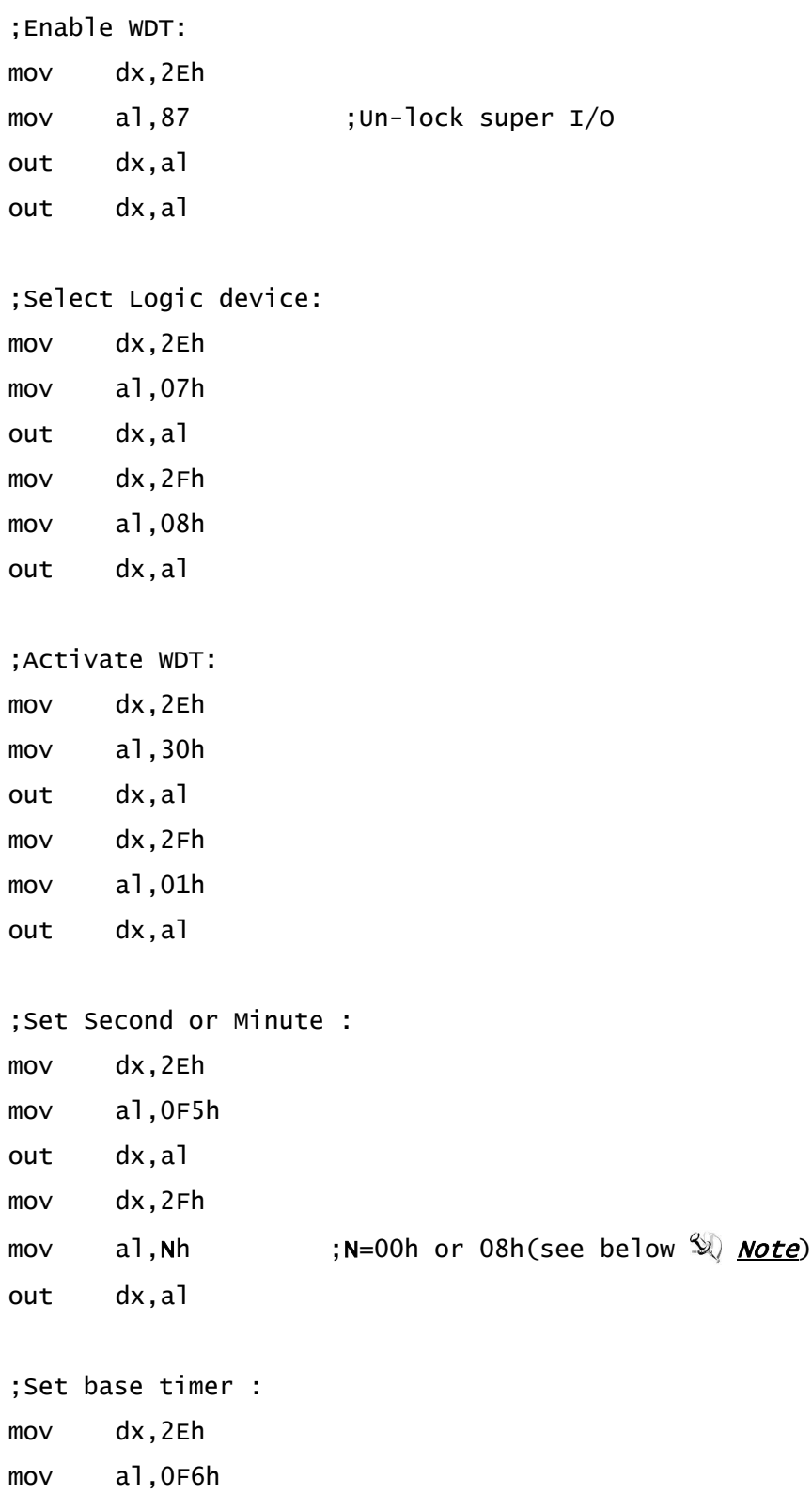

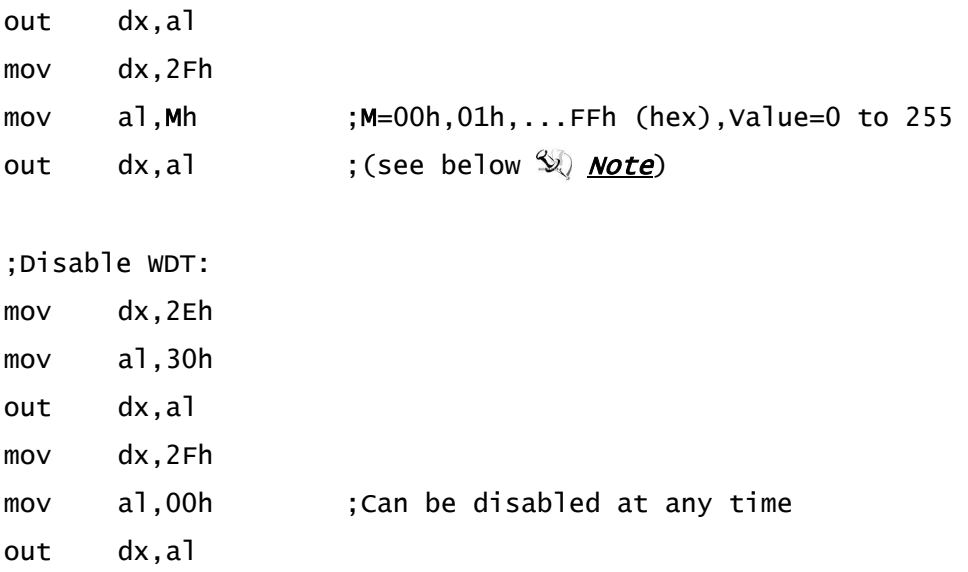

### *Note:*

*If N=00h, the time base is set to second.*

*M = time value*

- *00: Time-out Disable*
- *01: Time-out occurs after 1 second*
- *02: Time-out occurs after 2 seconds*
- *03: Time-out occurs after 3 seconds*

*. .*

*FFh: Time-out occurs after 255 seconds*

*If N=08h, the time base is set to minute.*

*M = time value*

*.*

- *00: Time-out Disable*
- *01: Time-out occurs after 1 minute*
- *02: Time-out occurs after 2 minutes*
- *03: Time-out occurs after 3 minutes*

*.*

*FFh: Time-out occurs after 255 minutes*

**This page is intentionally left blank**.